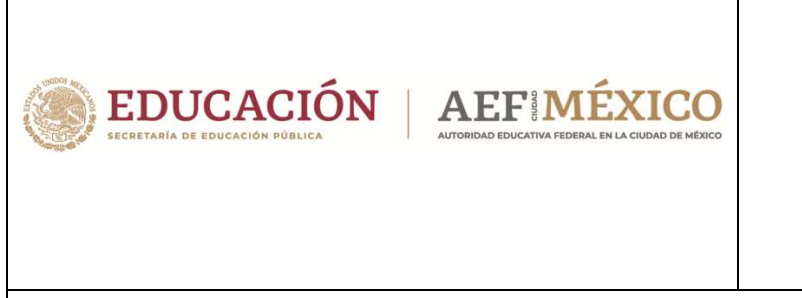

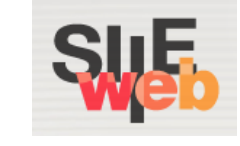

# **Manual de usuario**

Sistema Integral de Información Escolar en Web

(SIIE Web)

Manual de usuario

Especial

**Perfil Director de Plantel** 

### **Contenido**

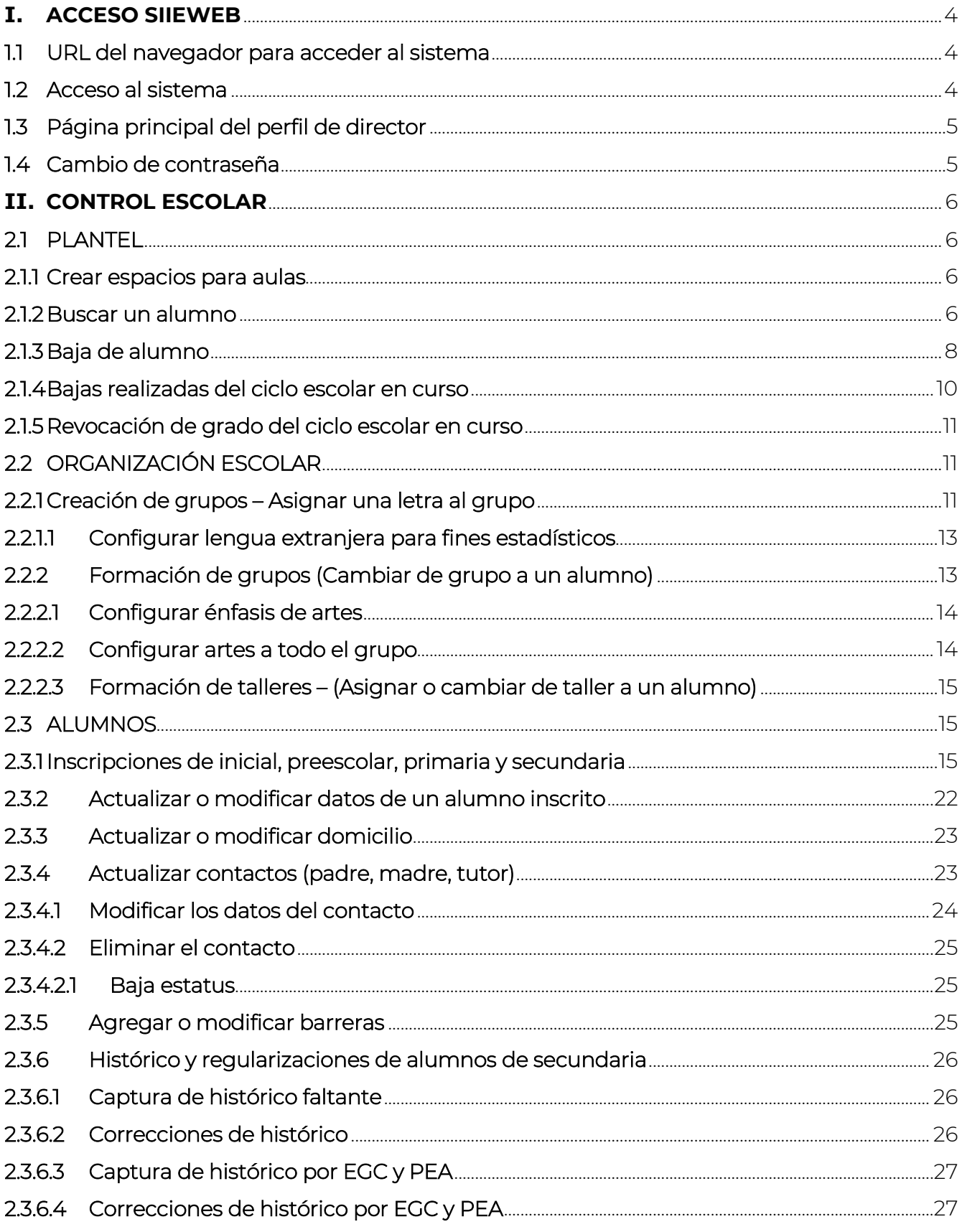

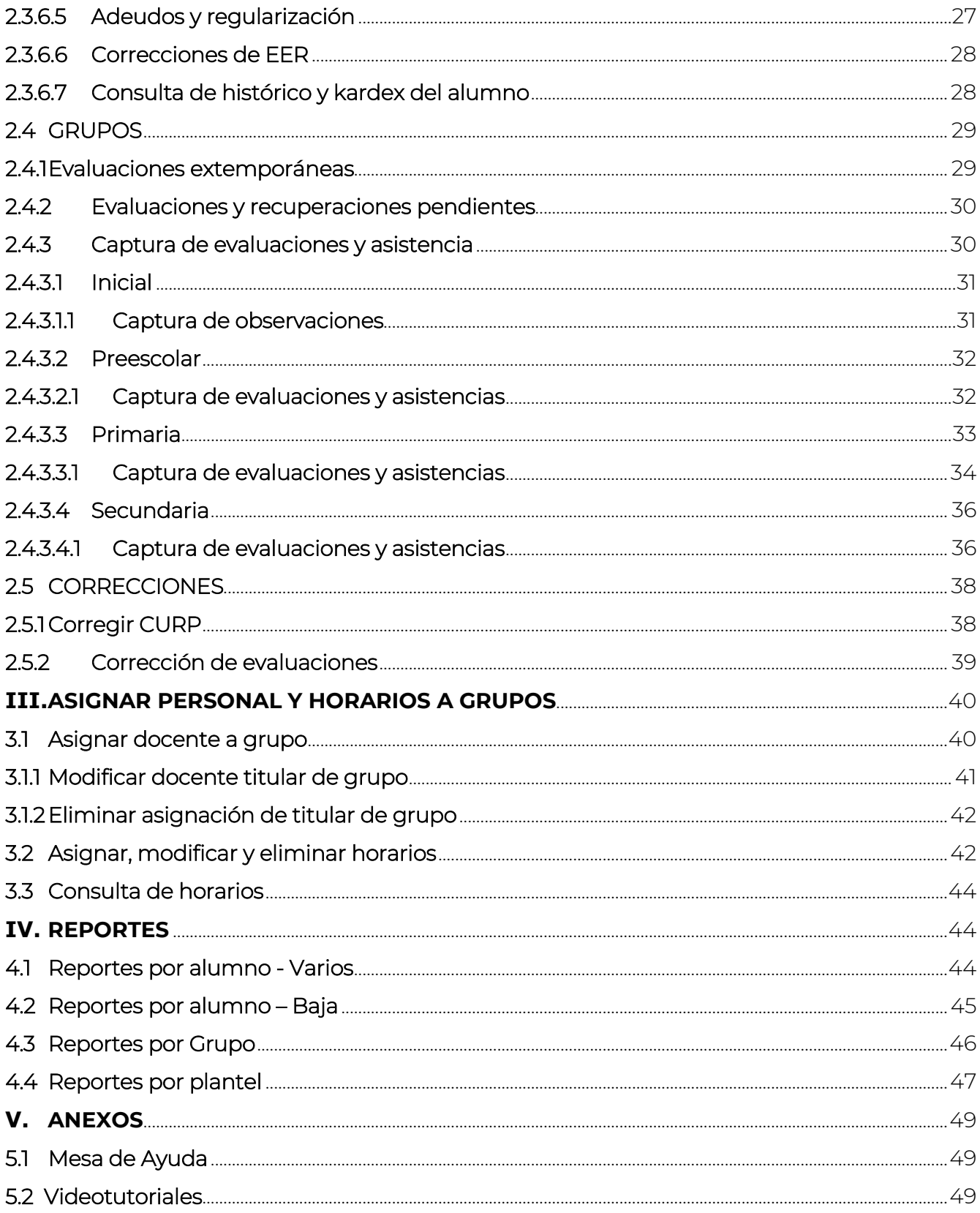

# **I. ACCESO SIIEWEB**

Ī

#### 1.1 URL del navegador para acceder al sistema

Ingresar mediante un navegador (*Mozilla Firefox, Google Chrome, Internet Explorer o Internet Explorer Microsoft Edge*) a la siguiente dirección:

https://www7.aefcm.gob.mx/siieWeb

#### 1.2 Acceso al sistema

- Acceso al sistema con el perfil de Director de plantel.
- Para acceder al sistema debe contar con un usuario y contraseña y seguir los siguientes pasos:

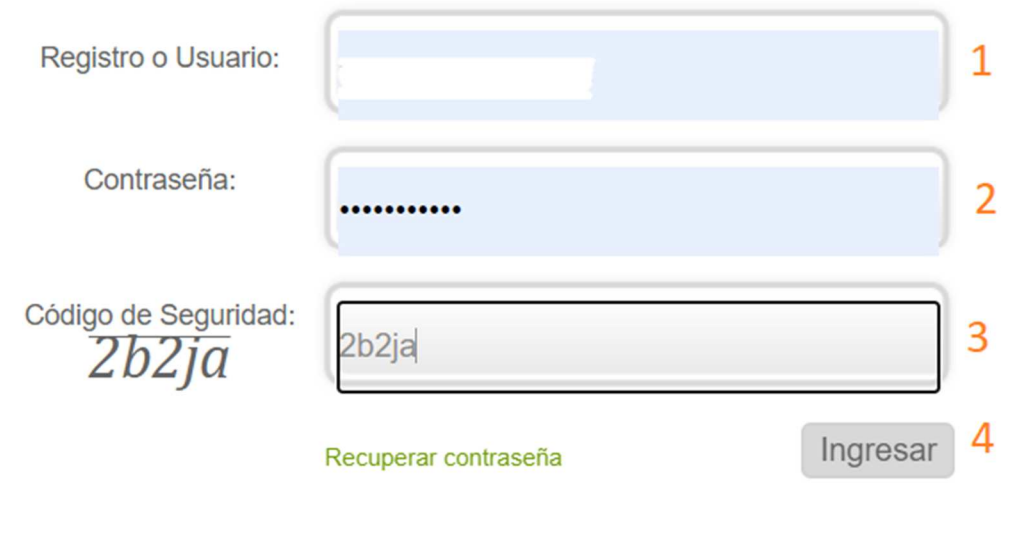

- 1.- Capturar el usuario (CCT o RFC)
- 2.- Capturar la contraseña.
- 3.- Capturar el código de seguridad.
- 4.- Dar clic en *Ingresar*.

*\*\* Es necesario respetar el uso de mayúsculas y minúsculas según sean los datos de acceso y código de seguridad.*

- ◆ En caso de que los datos no sean correctos se mostrará el mensaje: "Error usuario o contraseña incorrecto".
- ◆ Si persiste el problema contactar a Mesa de Ayuda.

### 1.3 Página principal del perfil de director

La siguiente imagen muestra las opciones con las que cuenta la plataforma:

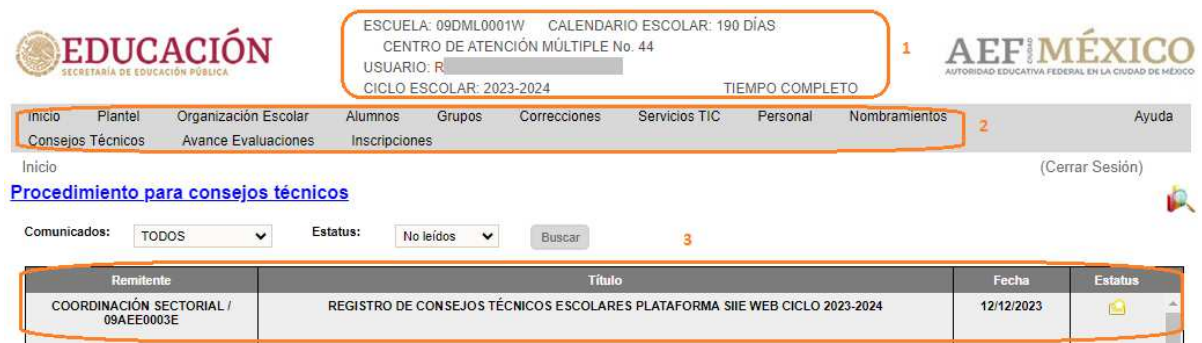

- 1. Encabezado con datos relacionados al plantel, director y turno
- 2. Opciones del Menú Principal.
	- a. Inicio Al elegir esta opción, se recarga la página principal y la Bandeja de Comunicados.
	- b. Plantel Desde este menú se accede a la información propia del plantel, creación de espacios para taller y bajas de alumnos.
	- c. Organización Escolar Desde este menú se accede a las opciones para realizar la asignación de un grupo, asignación de un grupo de taller, así como la formación de grupos y talleres.
	- d. Alumnos Desde este menú se accede a las opciones de Preinscripciones, Inscripciones, Captura de Histórico, Adeudos y Regularizaciones, Consultas de Grupos, Talleres, Kardex e Histórico.
	- e. Grupos Desde este menú se accede a las opciones para Captura de Evaluaciones Extemporáneas y Evaluaciones por Periodo, así como a la generación de reportes por grupos.
	- f. Correcciones Este menú cuenta con un acceso rápido para realizar modificación de CURP, nombres y apellidos de un alumno.
	- g. Servicios Tic En este menú es posible registrar los equipos de cómputo con los que cuenta en su plantel.
	- h. Personal Este módulo es para gestión de personal de su plantel
	- i. Nombramientos Desde este menú puede cargar documentos del personal asignado a su plantel.
	- j. Avance Evaluaciones Desde
	- k. Inscripciones Desde este menú es posible descargar un reporte de Alumnos Inscritos y Bajas realizadas.
- 3. Bandeja de Comunicados.

#### 1.4 Cambio de contraseña

 Después del primer acceso, el usuario deberá cambiar su contraseña, para ello realizar lo siguiente:

1.- Dar clic en el nombre del usuario que aparece en el encabezado de la pantalla. En el caso de todos los accesos por medio del CCT, el nombre que se visualiza será el nombre del director del plantel.

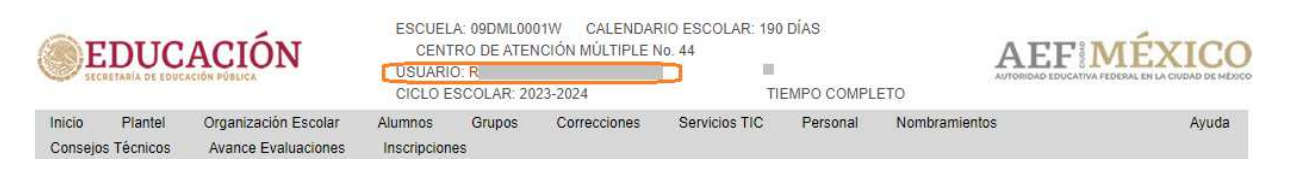

2.- Capturar los datos solicitados en la siguiente pantalla:

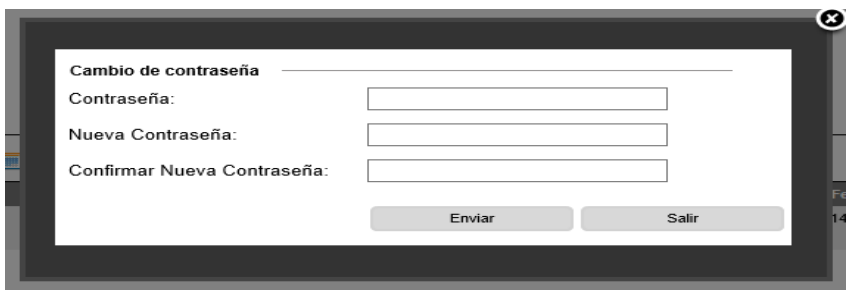

3.- Al dar clic en *Enviar*, el cambio de contraseña se habrá realizado.

4.- Si olvida la contraseña después de cambiarla, solicite a Control Escolar o a Mesa de Ayuda la restauración de la contraseña.

# **II. CONTROL ESCOLAR**

#### 2.1 PLANTEL

#### 2.1.1 Crear espacios para aulas

 La creación de nuevas aulas se debe solicitar al área de Control Escolar del nivel educativo correspondiente.

#### 2.1.2 Buscar un alumno

- Con esta opción podemos realizar la búsqueda de un alumno siempre y cuando se encuentre en estos casos:
	- 1.- Está inscrito en el plantel
	- 2.- O tiene estatus de baja
- Para realizar la consulta ir a la siguiente opción del menú:

 $\rightarrow$  Alumnos  $\rightarrow$  Localizar Alumno

◆ Se desplegará la siguiente ventana.

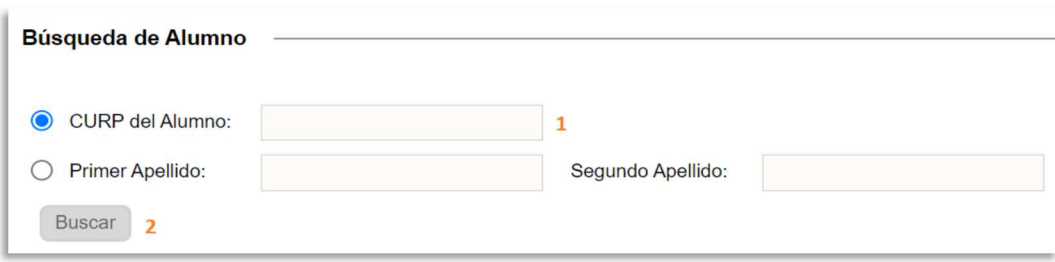

- ◆ Seguir los siguientes pasos:
	- 1.- Capturar la CURP o nombre del alumno
	- 2.- Clic en el botón *Buscar*.
- ◆ Si se encuentra el alumno, se desplegará la siguiente ventana donde podrá visualizar el registro del alumno.

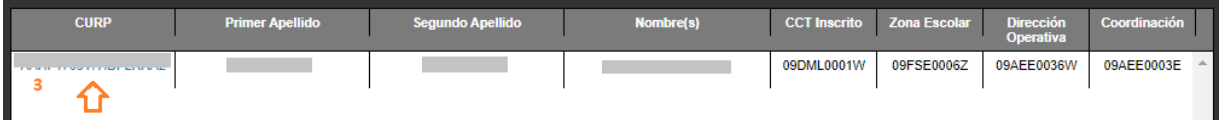

- 3.- Para visualizar la información del alumno, dé clic en la CURP
- Si el alumno se encuentra inscrito en el plantel, se desplegará la siguiente pantalla:

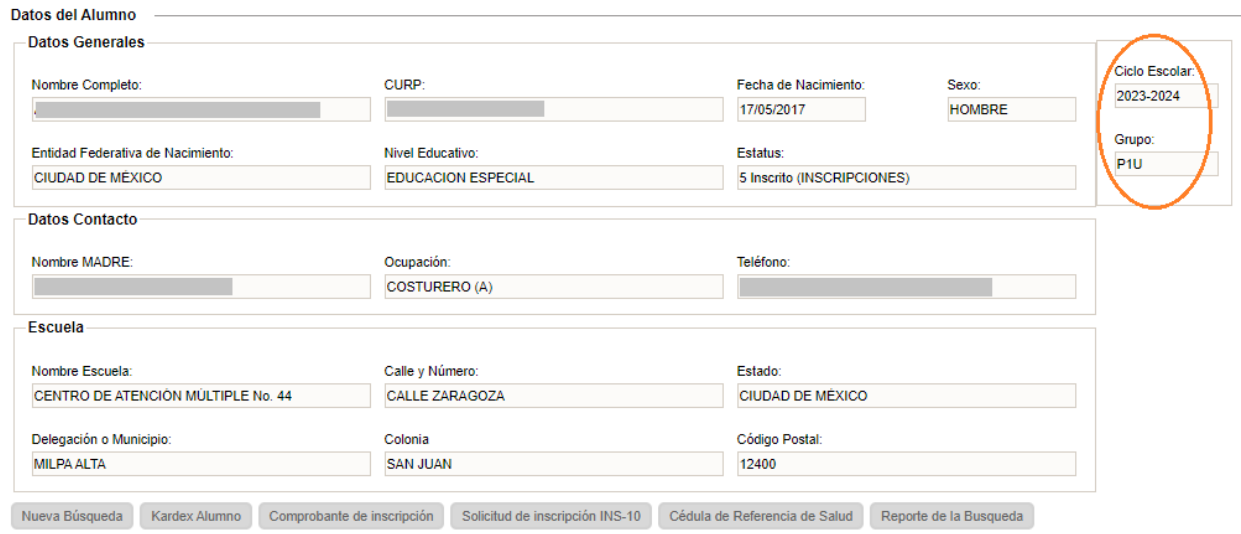

Si el alumno se encuentra con estatus baja, se desplegará la siguiente pantalla:

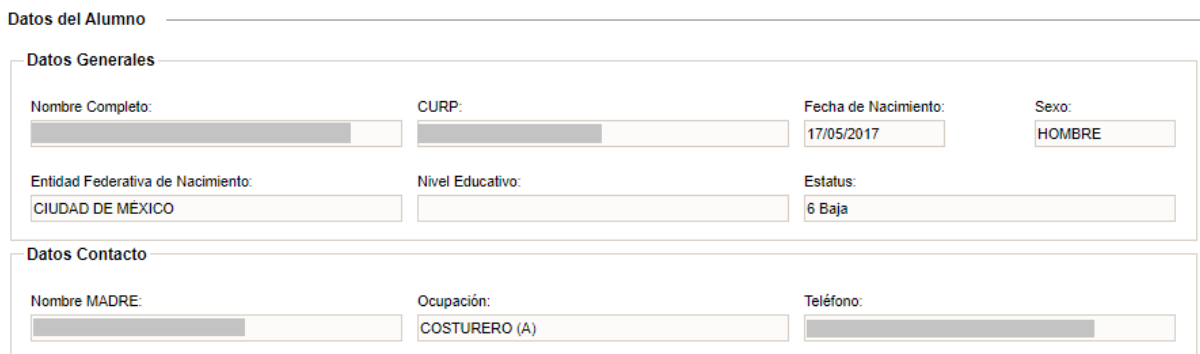

### 2.1.3 Baja de alumno

- Para dar de baja a un alumno deberá seleccionar:
	- $\rightarrow$  Alumnos  $\rightarrow$  Baja de Alumno

Se desplegará la siguiente ventana y deberá realizar los siguientes pasos:

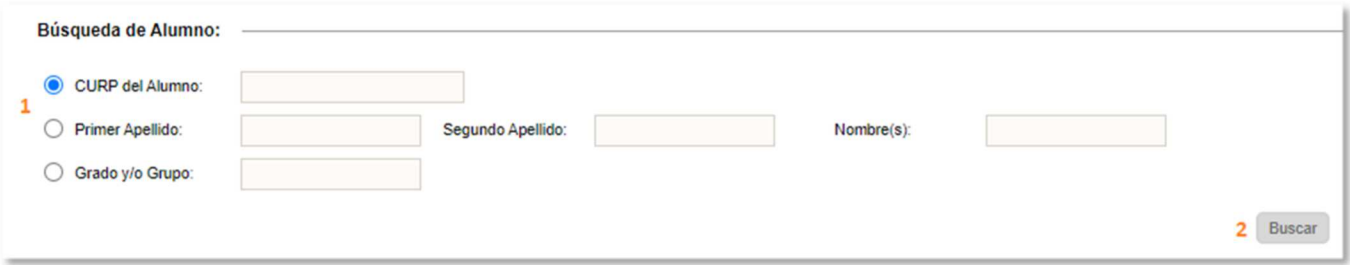

1.- Capturar la CURP o nombre del alumno a dar de baja. 2.- Dar clic en *Buscar*.

Si el alumno se localiza en el plantel, se desplegarán sus datos básicos

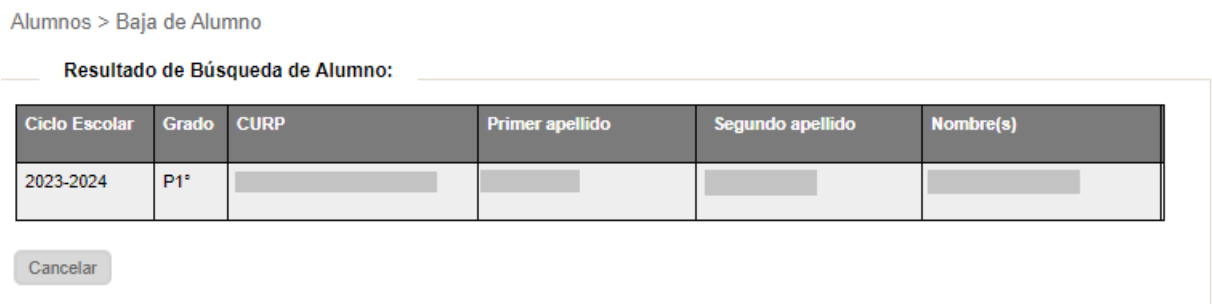

3.- Dar clic en el enlace ubicado en la CURP del alumno, para proceder a realizar la baja

 Se desplegará la siguiente ventana, donde deberá agregar la información de acuerdo con la numeración especificada en la siguiente imagen:

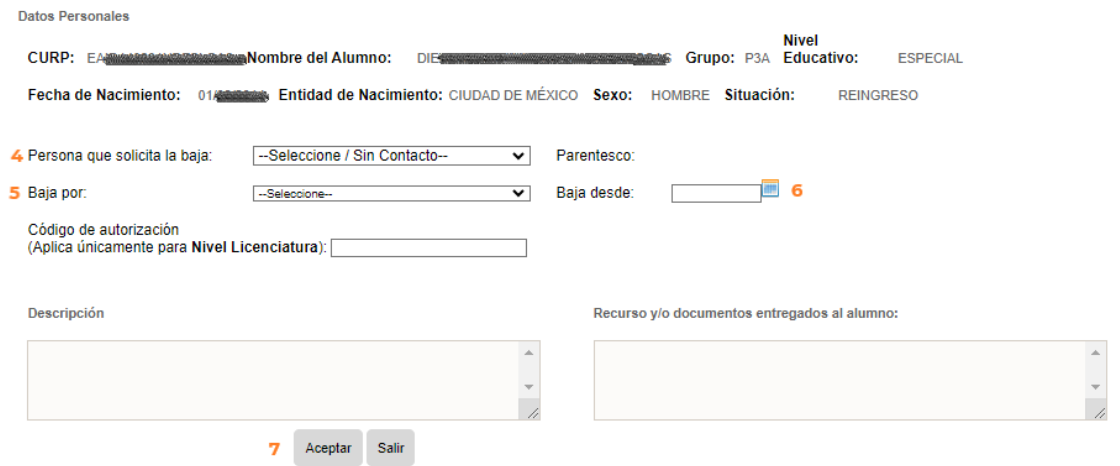

- 4.-Seleccionar del combo la Persona que solicita la baja
- 5.- Seleccionar del combo el motivo de la baja
- 6.- Especificar la fecha a partir de cuándo aplica la baja
- 7.- Clic en el botón *Aceptar*

8.- Se desplegará el siguiente mensaje. Dé clic en *Aceptar* para confirmar la baja.

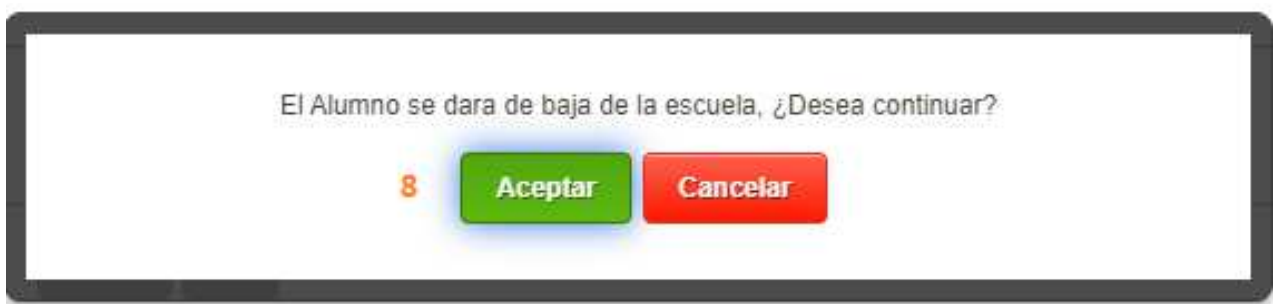

Se desplegará la siguiente ventana

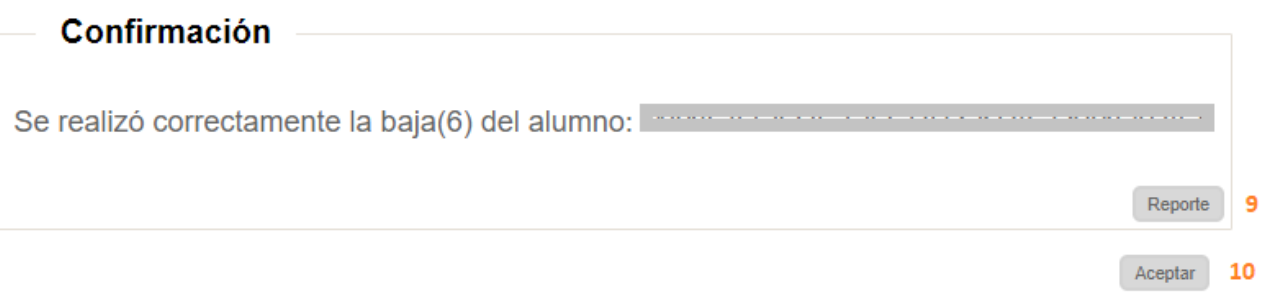

9.- Dé clic en el botón Reporte para generar la Constancia de la baja 10.- Dé clic en *Aceptar* para cerrar la ventana

#### 2.1.4 Bajas realizadas del ciclo escolar en curso

 Si desea imprimir una constancia de una Baja realizada, deberá acceder a la siguiente opción del menú:

#### $\rightarrow$  Plantel  $\rightarrow$  Bajas Realizadas

Se desplegará la siguiente pantalla:

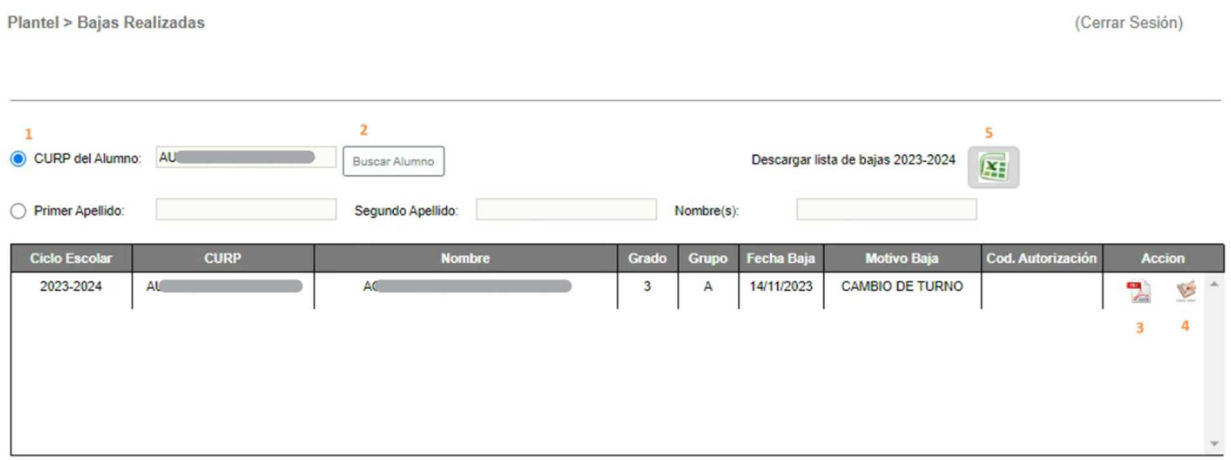

- ◆ Realizar los pasos numerados en color naranja:
	- 1.- Capturar la CURP del alumno
	- 2.- Dar clic en el botón *Buscar Alumno*
- Si se encuentra un registro de Baja del Alumno especificado, se desplegarán los datos básicos del alumno donde puede realizar lo siguiente:
	- 3.- Imprimir la constancia de baja
	- 4.- Imprimir Constancia de Evaluaciones
- ◆ Si requiere un listado de todos los alumnos que han sido dados de baja, realizar lo siguiente:
	- 5.- Dar clic en ícono de Excel para descargar el listado

#### 2.1.5 Revocación de grado del ciclo escolar en curso

 Esta opción es para generar la lista de alumnos que revocarán grado en el siguiente ciclo escolar, alumnos a quienes no se le aplicará la promoción al siguiente grado escolar.

*\*\*\*Es importante mencionar que la revocación de grado deberá ser validada por Control Escolar y aprobada por el área normativa (DAE).* 

◆ Ir a la siguiente opción del menú

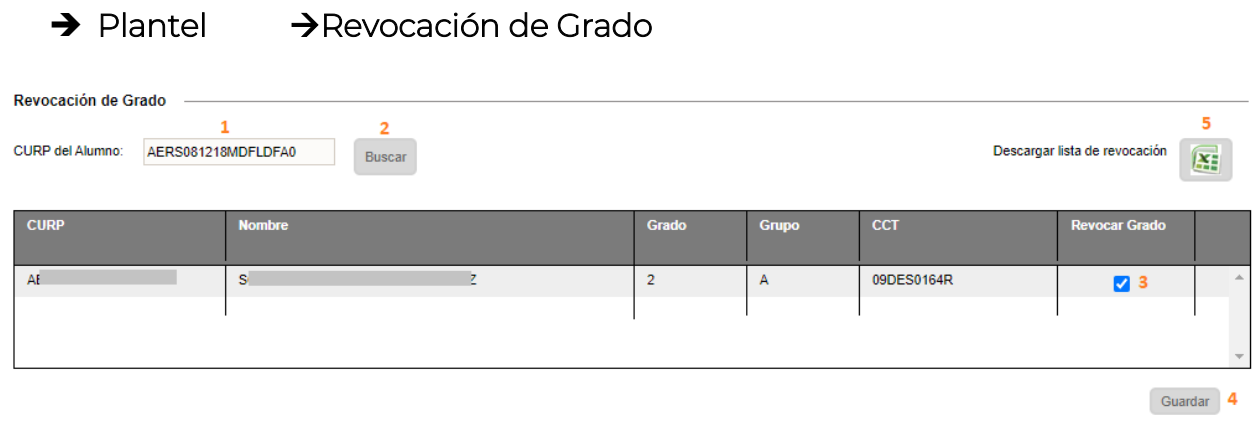

- \* Realizar los siguientes pasos:
	- 1.- Capturar la CURP
	- 2.- Clic en el botón *Buscar*
	- 3.- Activar la casilla de Revocar Grado
	- 4.- Clic en el botón *Guardar*

5.- Al finalizar la captura de todos los alumnos podrá descargar la lista de alumnos que revocan grado.

### 2.2 ORGANIZACIÓN ESCOLAR

# 2.2.1 Creación de grupos – Asignar una letra al grupo

- Después de que Control Escolar haya creado el espacio para el aula, deberá configurar el grupo. Para ello ir a la siguiente opción del menú:
	- $\rightarrow$  Organización Escolar  $\rightarrow$  Grupos/Aulas
- Se desplegará la siguiente ventana. Deberá realizar los pasos numerados en color naranja:

#### ¿Cómo configurar un grupo?

**Aulas en la Escuela para la Creación de Grupos** 

Aulas en la Escuela: 21 Aulas con Grupo: 20 Aulas Disponibles: 1

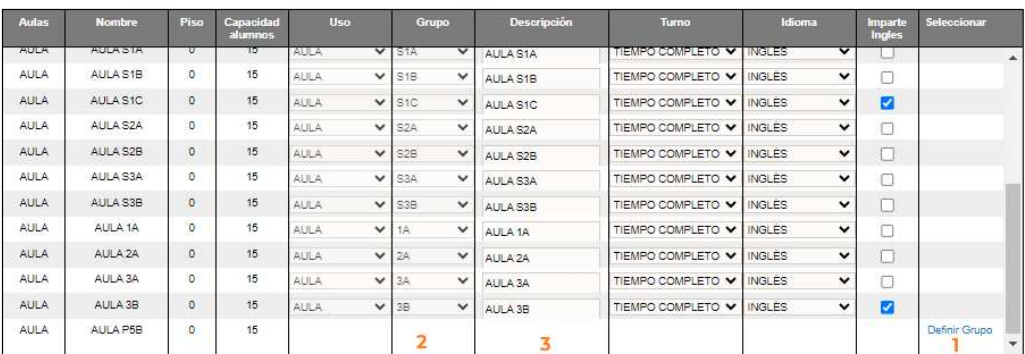

Salir

**Umprint** 

### 1.- Dar clic en el texto *Definir Grupo*

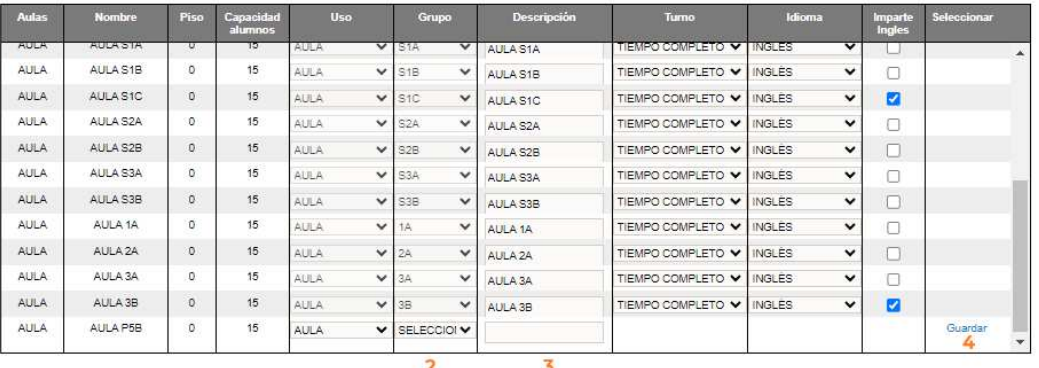

 $_{\rm Salir}$ 

- 2.- Del combo seleccionar el grupo que se desea asignar al espacio
- 3.- Si desea puede agregar una descripción del grupo.
- 4.- Dé clic en el texto *Guardar* para configurar el grupo
- ◆ Una vez asignado el grupo y si desea modificar, dar clic en el icono lápiz para modificar el grupo. Al terminar de modificar, dar clic en Guardar.

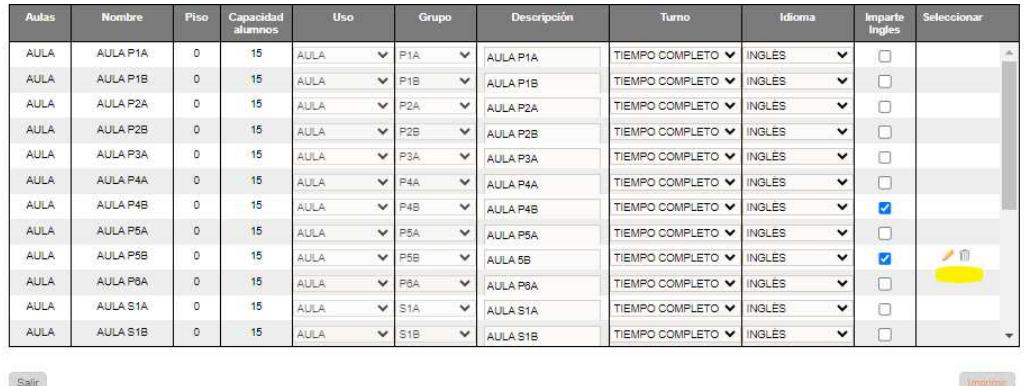

 Solo se puede modificar o eliminar un grupo siempre y cuando esté vacío. Es preciso mencionar que, al eliminar un grupo vacío, se elimina también el espacio creado por Control Escolar.

### 2.2.1.1 Configurar lengua extranjera para fines estadísticos

- Después de guardar el grupo, realizar los pasos 1 y 2.
	- 1.- Activar la casilla de Imparte inglés si al grupo se le imparte inglés
	- 2.- Seleccionar un valor del combo si se imparte otra lengua extranjera

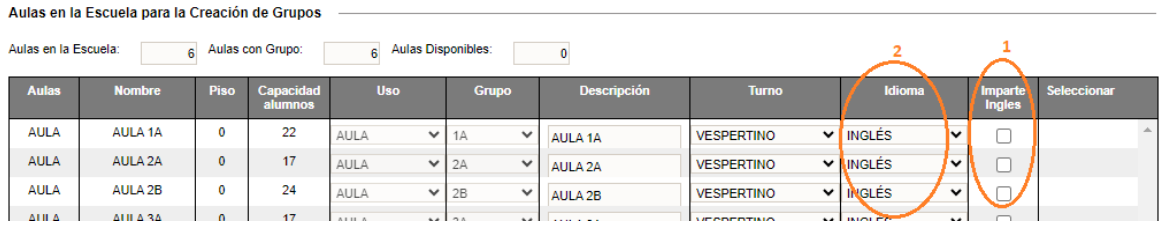

El guardado es automático después de seleccionar un valor del combo.

### 2.2.2 Formación de grupos (Cambiar de grupo a un alumno)

Para cambio de Grupo de un alumno, ir a la siguiente opción del menú:

### → Organización Escolar → Formación de Grupos

◆ Se desplegará la siguiente ventana. Realice los siguientes pasos:

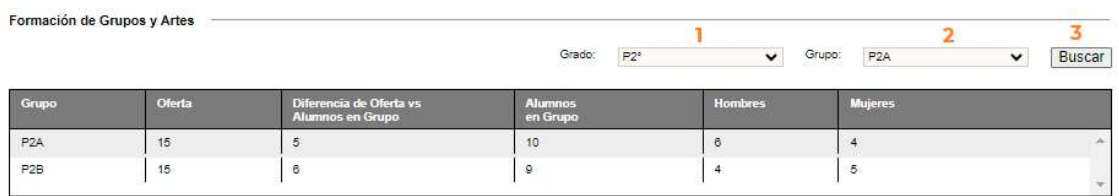

Detalle de Alumnos del grupo:

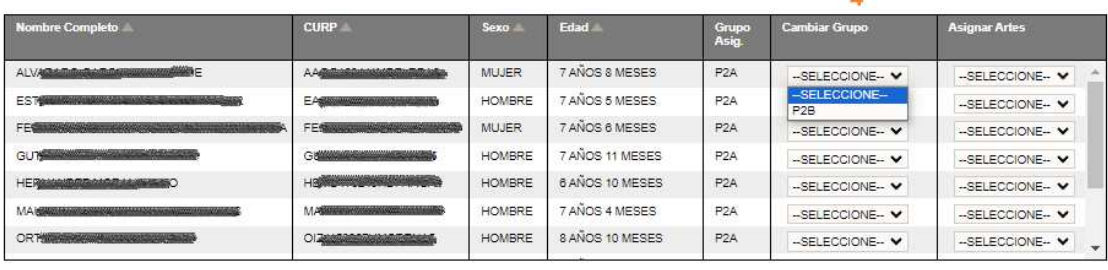

Asignar Artes a todo el Grupo Guardar Cambios

 $\mathcal{L}$ 

- 1.- Seleccionar el grado
- 2.- Seleccionar el grupo

3. Dar clic en el botón *Buscar*, este desplegará los alumnos que conforman el grupo

4.- Identificar al alumno, dar clic en el combo para desplegar la lista de grupos y seleccionar el nuevo grupo al que pertenecerá el alumno.

5.- Dar clic en el botón de Guardar Cambios para confirmar la modificación de grupo realizada.

### 2.2.2.1 Configurar énfasis de artes

 La siguiente ventana permite asignar el énfasis de artes alumno por alumno. Para realizar esta asignación, seguir los siguientes pasos:<br>Formación de Grupos y Artes

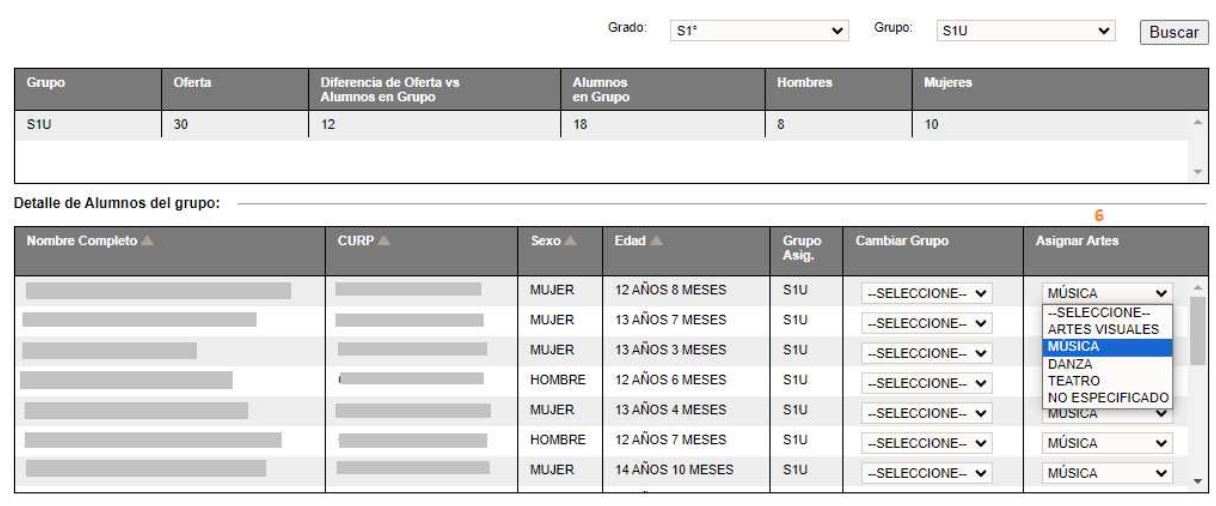

Asignar Artes a todo el Grupo Guardar Cambios 7

- 6.- Ubicar al alumno y del combo seleccionar el énfasis de Artes
- 7.- Clic en el botón Guardar Cambios para asignar el énfasis al alumno

#### 2.2.2.2 Configurar artes a todo el grupo

 En la siguiente ventana puede asignar el énfasis de Artes a todo el grupo. Para realizar esta asignación deberá seguir los siguientes pasos:<br>Formación de Grupos y Artes

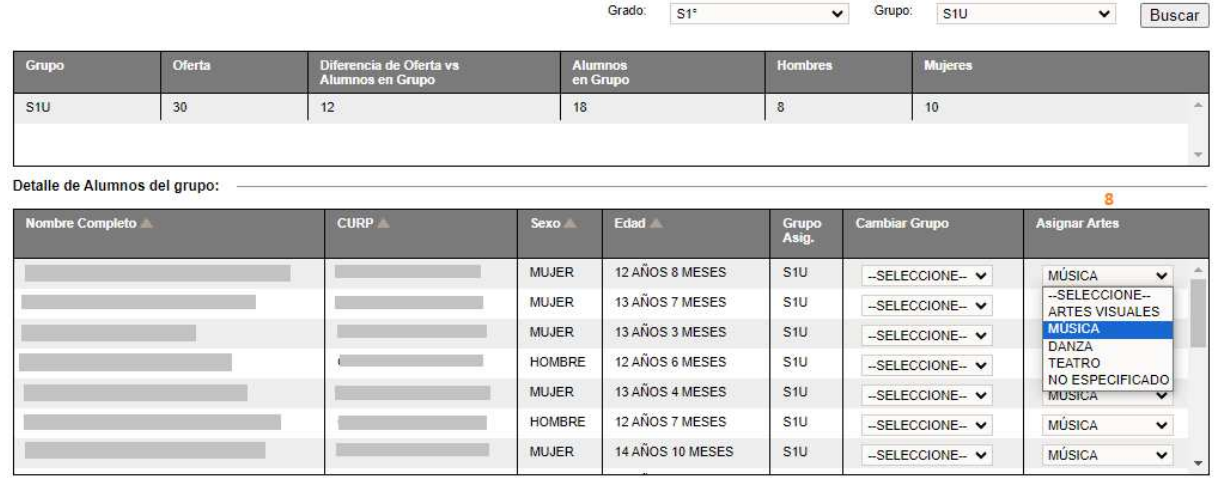

- 9 Asignar Artes a todo el Grupo Guardar Cambios
- 8.- Ubicar al primer alumno, seleccione un énfasis del combo
- 9.- Dar clic en el botón Asignar Artes a todo el Grupo
- Al terminar la asignación se enviará el mensaje de confirmación

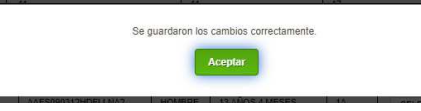

### 2.2.2.3 Formación de talleres – (Asignar o cambiar de taller a un alumno)

Para la asignación de un taller a un alumno ir a la siguiente opción de menú:

#### $\rightarrow$  Organización Escolar  $\rightarrow$  Formación de Talleres

◆ Se desplegará la siguiente ventana:

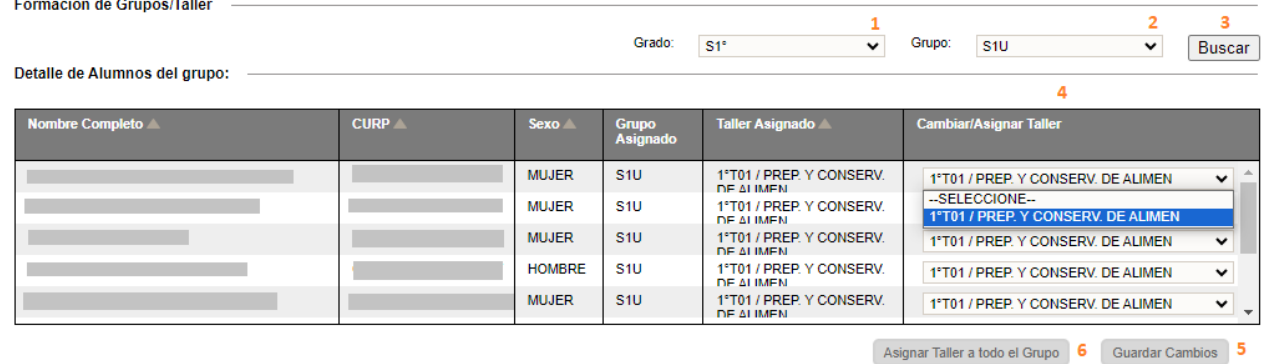

- $\triangleleft$  Realizar los siguientes pasos:
	- 1.- Seleccionar el grado
	- 2.- Seleccionar el grupo
	- 3.- Dar clic en *Buscar*
- Se desplegará la lista de alumnos que conforman el grupo seleccionado
	- 4.- Del combo de talleres, seleccionar el taller que desee asignar al alumno
	- 5.- Al terminar la asignación, dar clic en el botón de Guardar Cambios.
	- 6.- Para asignar el mismo taller a todo el grupo, realizar el paso 4 y dar clic en el botón de Asignar Taller a todo el Grupo.

#### 2.3 ALUMNOS

#### 2.3.1 Inscripciones de inicial, preescolar, primaria y secundaria

Para realizar la inscripción de un alumno seleccione:

#### $\rightarrow$  Alumnos  $\rightarrow$ Inscripciones

 Se desplegará la siguiente ventana con el listado de grupos disponibles en el plantel, para llevar a cabo una inscripción realizar los siguientes pasos:<br>capacidad y ocupación de la Escuela  $\mathbf{1}$ 

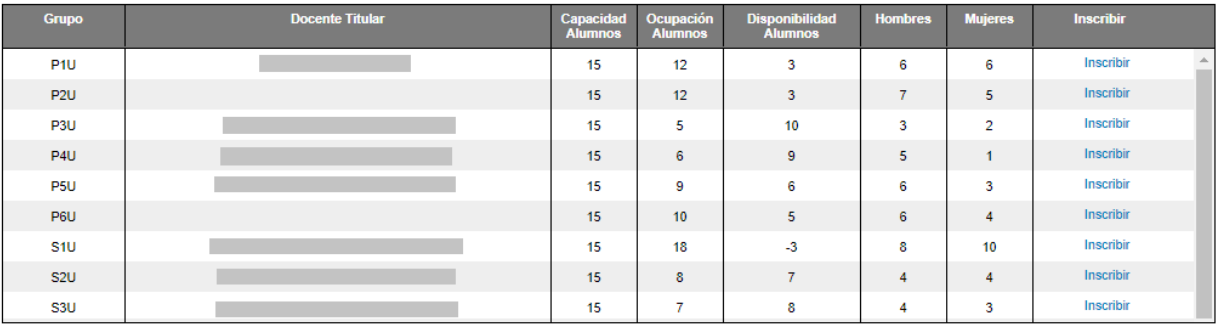

Ubicar el grupo donde desea inscribir al alumno

1.- Dar clic en el enlace Inscribir correspondiente al grupo donde se asignará al alumno

- Se desplegará la ventana donde deberá capturar la información del alumno
- Para cada inscripción deberá capturar las siguientes secciones de información del alumno
	- Datos Generales
	- $\checkmark$  Datos Complementarios
	- $\checkmark$  Contactos
	- Barreras del Aprendizaje
	- Documentos Alumno
	- $\sqrt{R}$ Resumen

#### *\*\*\*En todas las pestañas, si un dato es requerido y no se captura, el sistema no le permitirá avanzar a la siguiente pestaña y el dato faltante se marcará en rojo.*

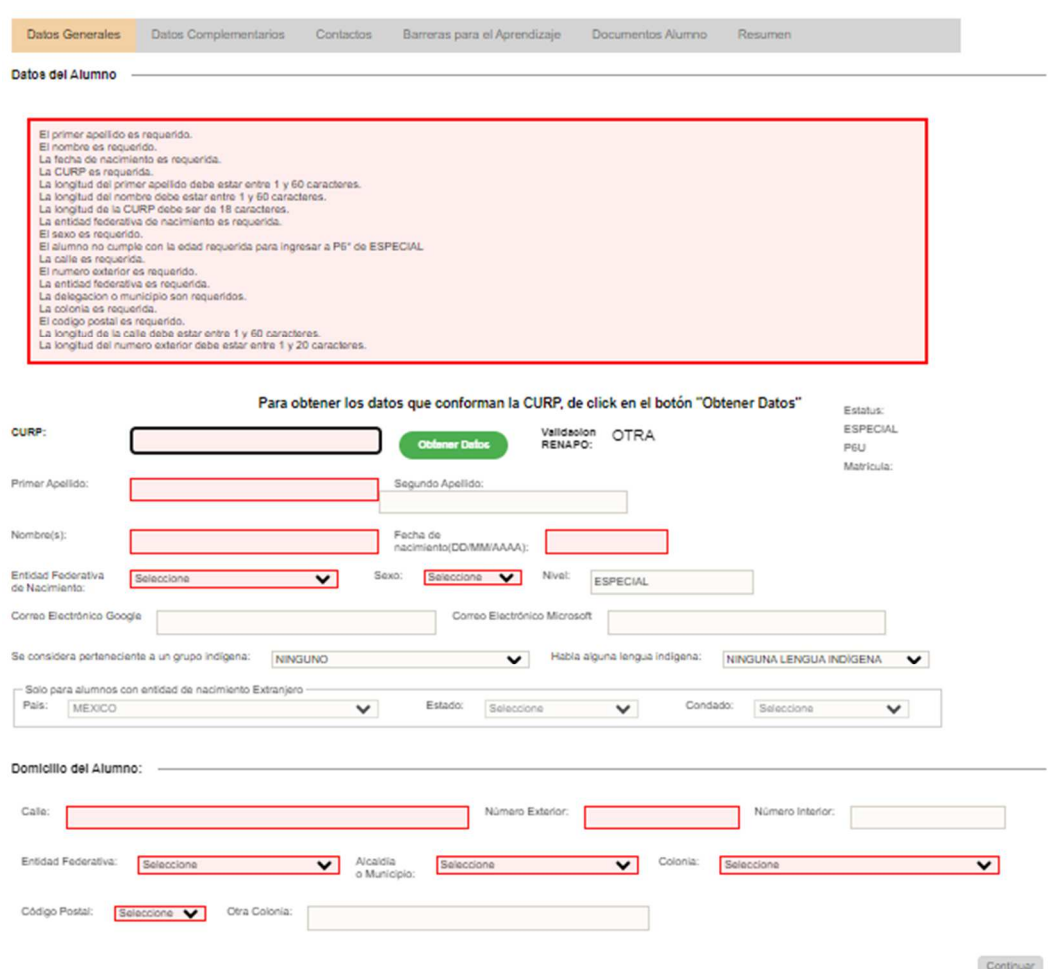

Proceder a realizar la captura de la información en las siguientes pestañas:

#### $\overline{\phantom{a}}$  Datos generales  $\triangleright$  CURP

Realizar los siguientes pasos:

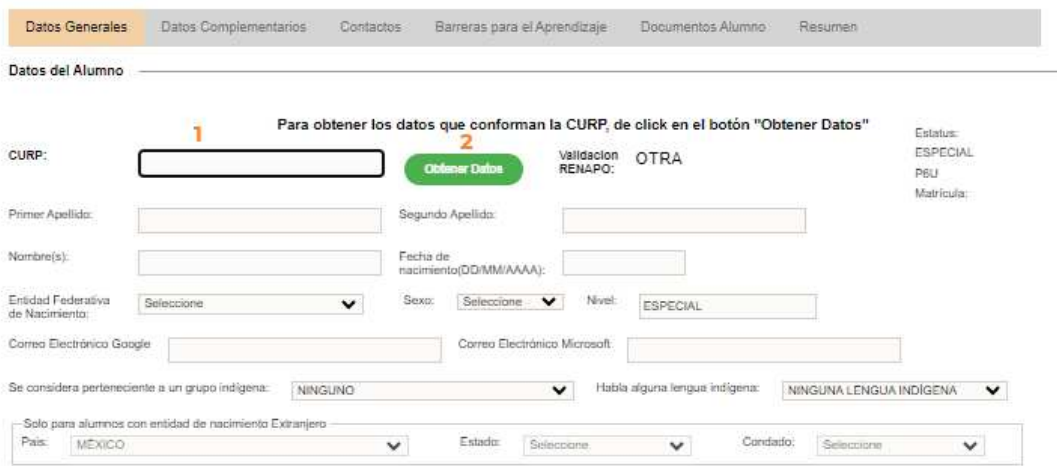

1.- Capturar la CURP del alumno

2.- Dar clic en el botón verde Obtener Datos

*\*\*\* Para alumnos que no cuentan con una CURP válida en específico Extranjeros, podrán inscribirlo comunicándose a Mesa de Ayuda o Control Escolar.* 

➢ Domicilio

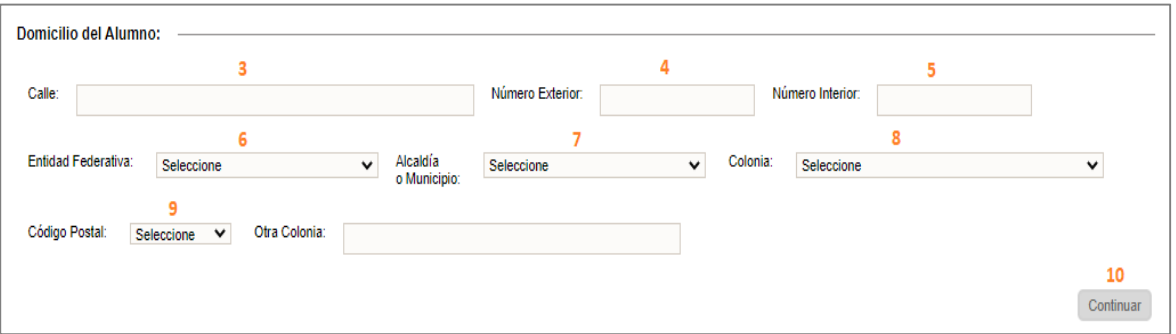

- 3.- Capturar la calle
- 4 y 5.- Capturar número exterior y número interior
- 6.- Seleccione entidad federativa
- 7.- Seleccione municipio
- 8.- Seleccione colonia
- 9.- Seleccione código postal
- 10.- Dar clic en el botón *Continuar*.

### $\overline{\phantom{a} \bullet}$  Datos complementarios

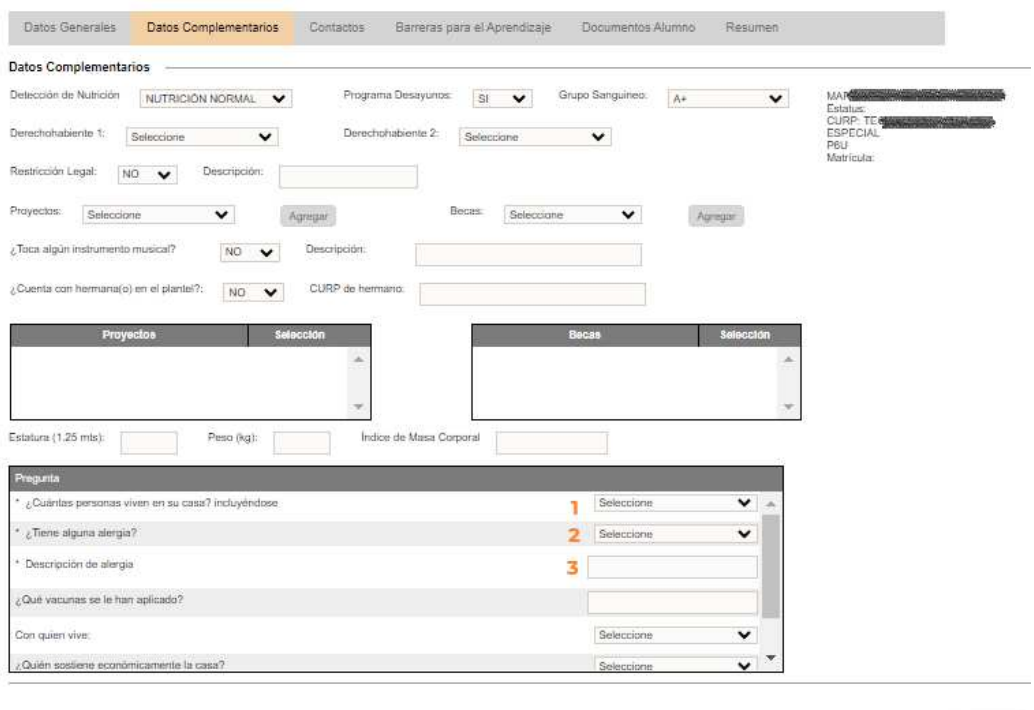

Continuar

- En esta pestaña deberá capturar por lo menos los datos requeridos que se enumeran del 1 al 3:
	- 1.- Capturar cuántas personas viven en casa
	- 2.- Especificar si padece alguna alergia
	- 3.- Capturar la alergia (si es que el alumno la tiene)
	- 4.-Dar clic en el botón *Continuar*

#### $\overline{\phantom{a}}$  Contactos

Debe agregar al menos un contacto, ya sea madre, padre o tutor

1.- Para agregar los contactos del alumno, dar clic en el botón *Dar de alta un contacto*.

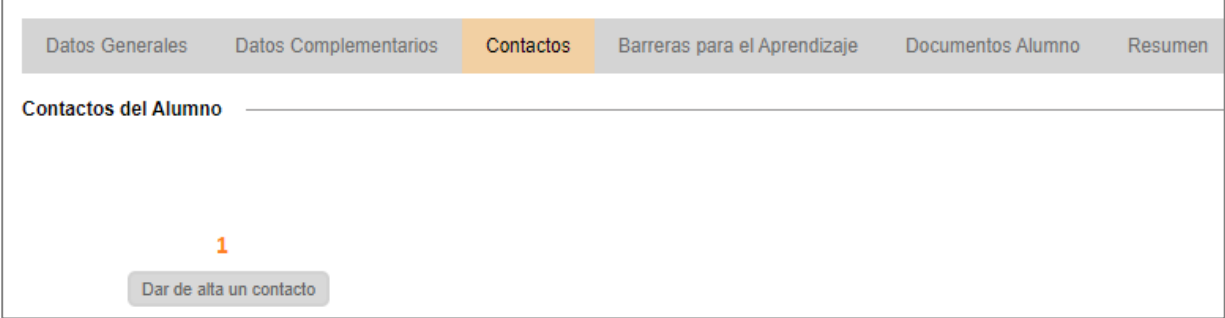

Se desplegará una pantalla y deberá realizar el siguiente proceso (1 a 14):

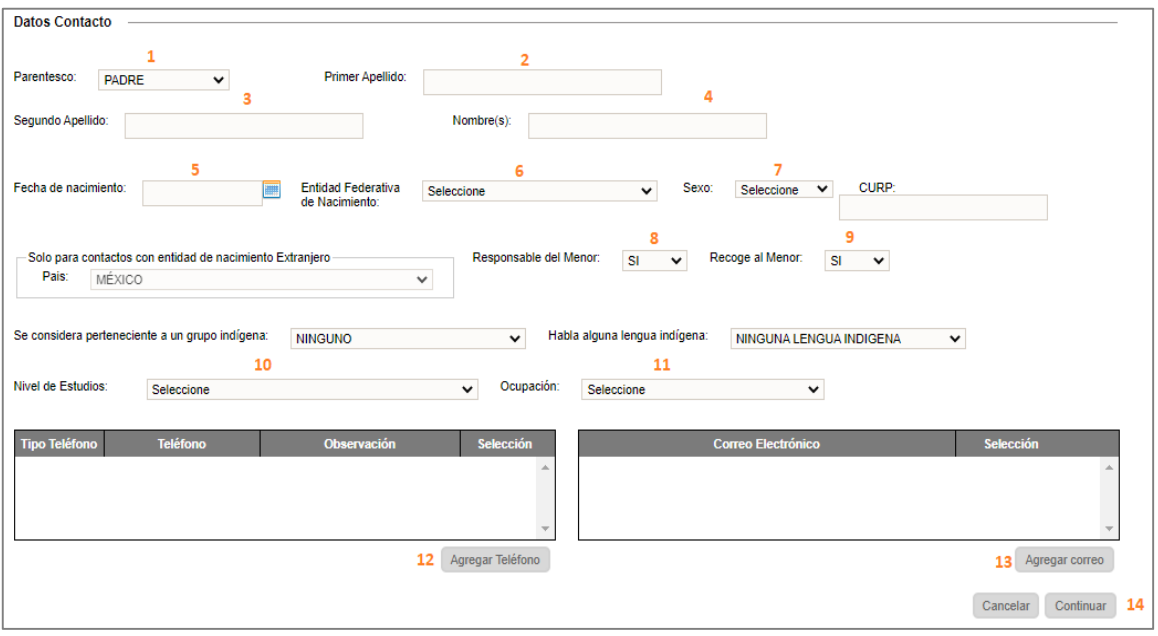

1.- Definir el parentesco

2, 3, 4.- Capturar el primero, segundo apellido y el nombre del contacto

- 5, 6.- Especificar la fecha y entidad de nacimiento
- 7.- Seleccione el sexo del alumno

8, 9.- Definir si la persona es responsable del menor y si puede recogerlo (esto permite que se pueda expedir una credencial al contacto).

10, 11.- Seleccione el nivel de estudios y ocupación del contacto.

- 12, 13.- Capturar un número de teléfono y un correo electrónico
- 14.- Dar clic en el botón *Continuar*
- ◆ Al finalizar la captura de uno o más contactos, se desplegará la siguiente ventana.

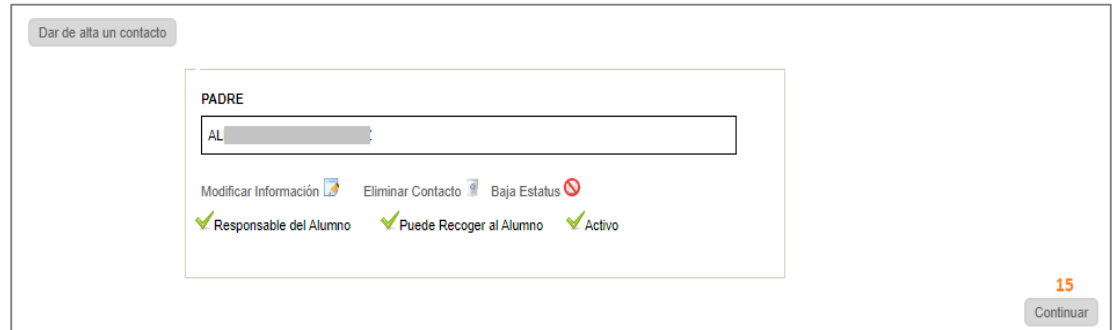

\* Repetir este proceso para cada contacto a registrar

15.- Al finalizar la captura de contactos, dar clic en el botón Continuar.

### **Barreras para el aprendizaje**

 Desde esta pestaña, podemos capturar información de aquellos alumnos con capacidades diferentes, para ello deberá realizar el siguiente proceso:

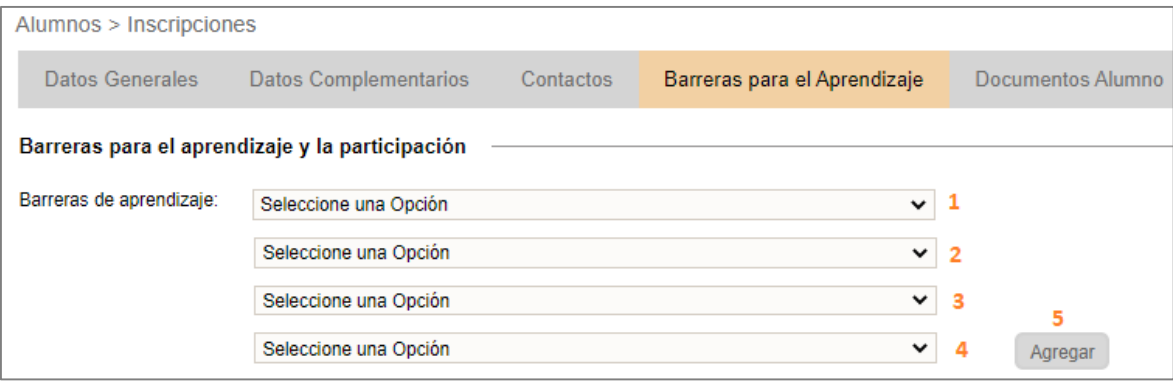

1.- Seleccione un valor del combo

2.- Seleccione una de las opciones que se despliegan, de acuerdo con la barrera seleccionada en el paso 1.

- 3.- Relacionado al paso 2, seleccione un valor del combo
- 4.- Relacionado al paso 3, seleccione un valor del combo
- 5.- Dar clic en el botón *Agregar*
- La barrera configurada se desplegará en el siguiente recuadro:

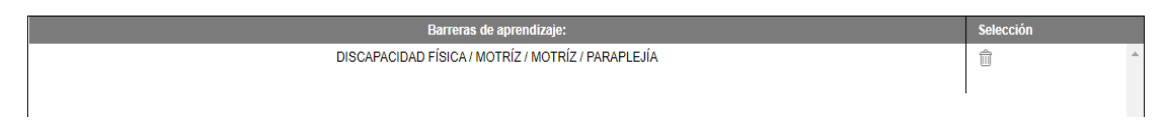

- Repetir los pasos del 1 al 5 tantas veces como barreras tenga el alumno
- Si el alumno requiere algún tipo de apoyo, en la sección de abajo, deberá realizar los pasos 6, 7, y 8:

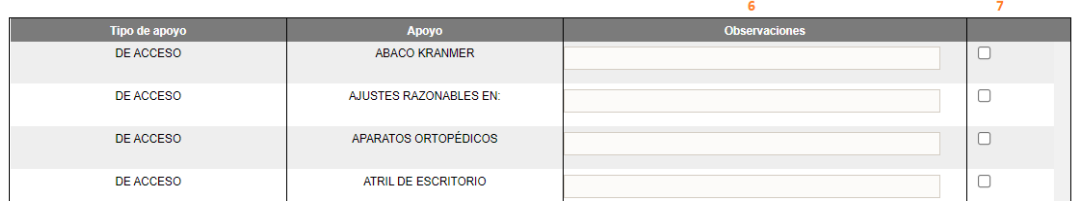

6.- Capturar observaciones específicas acerca del apoyo que requiere 7.- Activar la casilla del apoyo requerido

8.- Al terminar de configurar los apoyos que requiere el alumno, dé clic en el botón Continuar

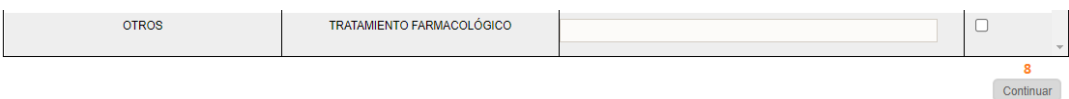

#### **Documentos del alumno**

 En la siguiente pestaña es necesario definir los documentos que presenta el alumno al inscribirse, para ello realizar los pasos 1 y 2:

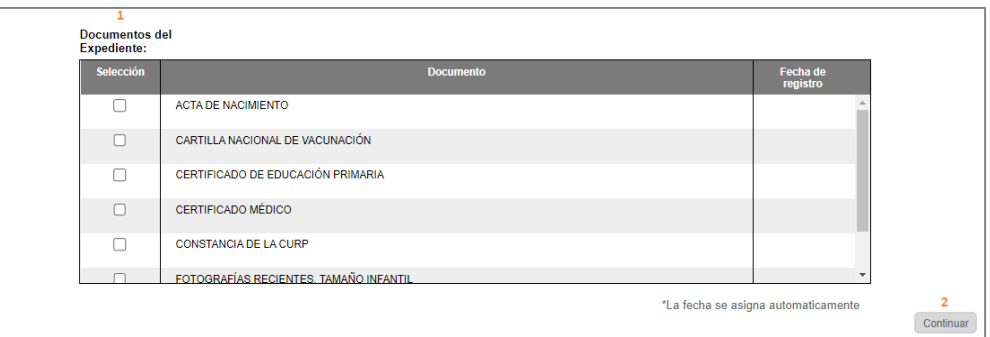

- 1.- Seleccione las casillas de los documentos proporcionados
- 2.- Al finalizar, dé clic en el botón *Continuar*

#### $\overline{\phantom{a}}$  Resumen

 Al terminar de capturar la información en todas las pestañas, la aplicación le mostrará un resumen donde deberá realizar los pasos 1 y 2:

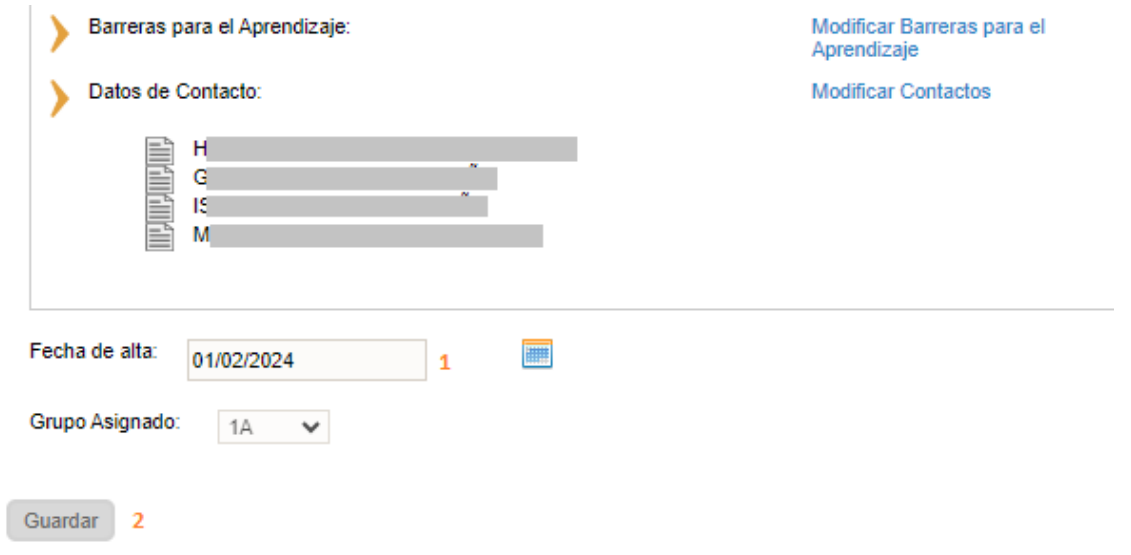

- 1.- Seleccionar la fecha de inscripción
- 2.- Clic en el botón de *Guardar*.

 Al finalizar, se desplegará la siguiente ventana, donde podrá imprimir los reportes que se mostrarán en pantalla (1 y 2).

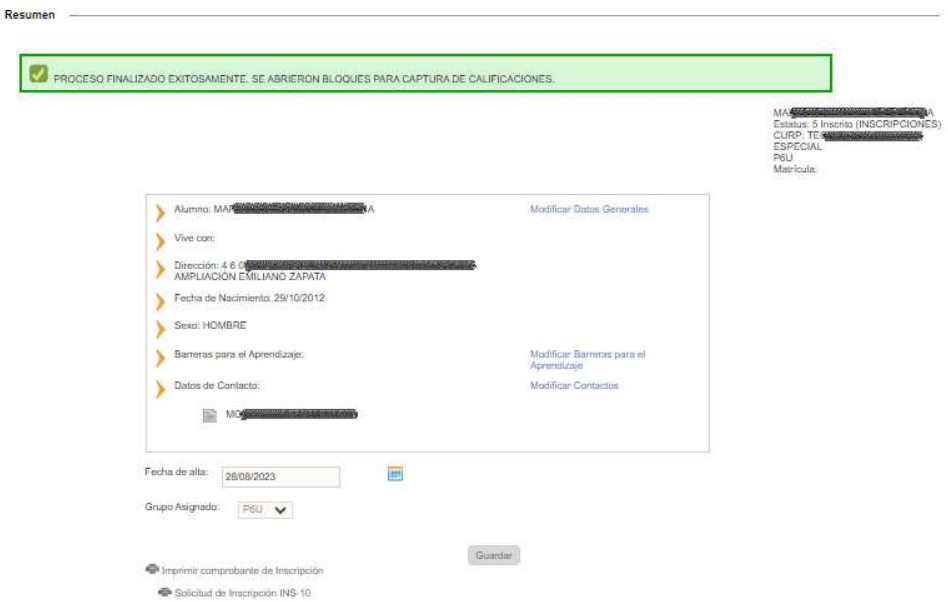

*\*\*\*Si se genera algún error, es necesario regresar a las pestañas anteriores dando clic en cada una y deberá verificar la información capturada.* 

### 2.3.2 Actualizar o modificar datos de un alumno inscrito

- ❖ Si requiere actualizar la información de un alumno, ir a la siguiente opción del menú:
	- $\rightarrow$  Alumnos  $\rightarrow$  Grupos Alumnos
- ❖ Se desplegará la siguiente ventana, donde debe realizar los pasos 1, 2, 3 y 4:

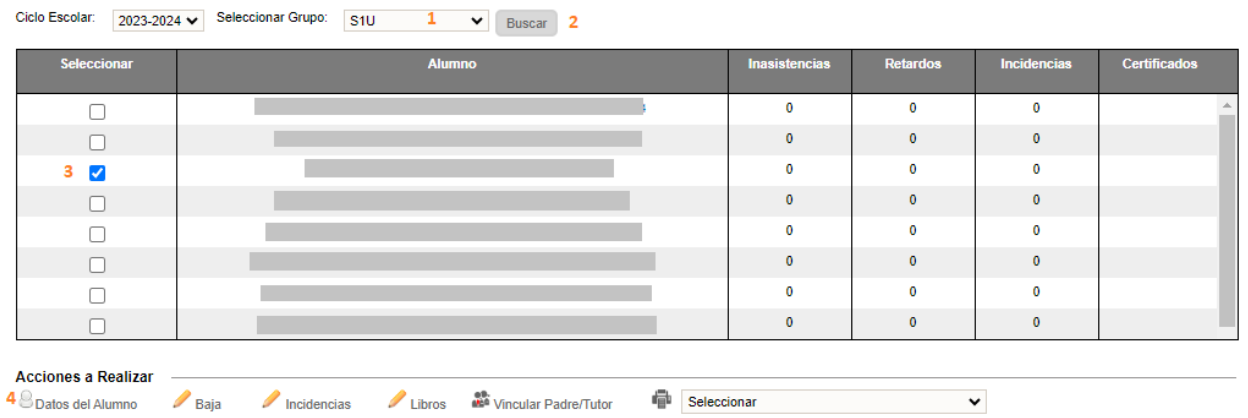

- 1.- Seleccionar el Grupo en donde se encuentra inscrito el alumno
- 2.- Clic en el botón Buscar
- 3.- Seleccionar el alumno
- 4.- Clic en el enlace Datos del Alumno

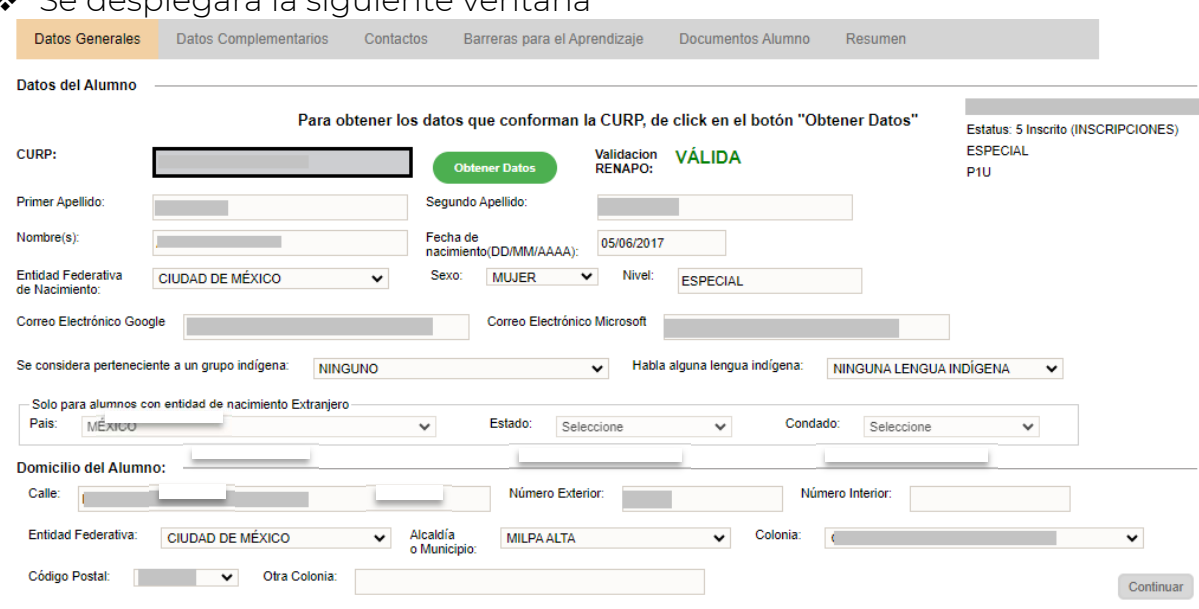

#### Se desplegará la siguiente ventana

#### 2.3.3 Actualizar o modificar domicilio

 Identificar la sección Domicilio del Alumno y proceda a la actualización de la información:

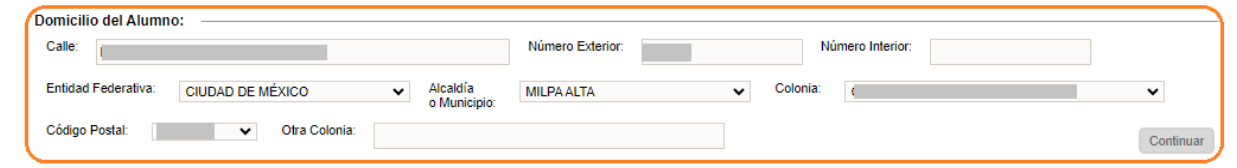

\* Al finalizar, dar clic en Continuar.

### 2.3.4 Actualizar contactos (padre, madre, tutor)

\* Identificar la pestaña Contactos

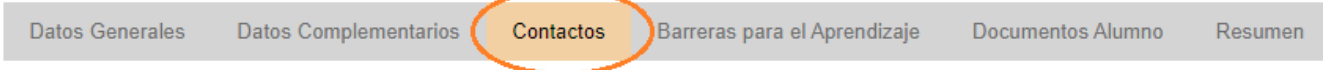

 Se desplegará la siguiente ventana donde puede modificar la información del contacto (1), eliminarlo (2) o darlo de baja (3):

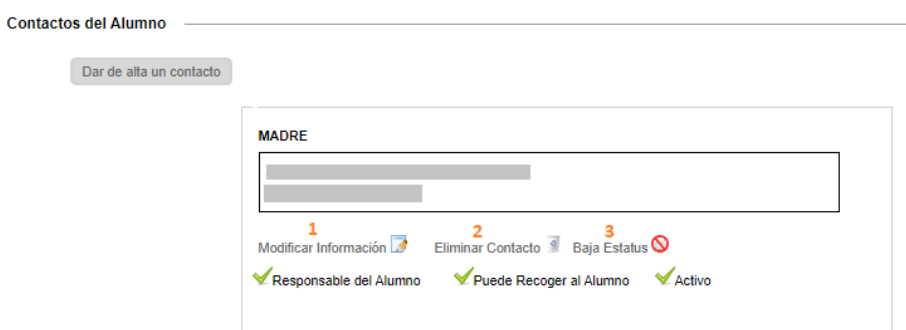

#### 2.3.4.1 Modificar los datos del contacto

 Después de dar clic en el enlace de Modificar Información, se desplegará la ventana con la información del contacto, en la cual debe tomar en cuenta los siguientes dos criterios:

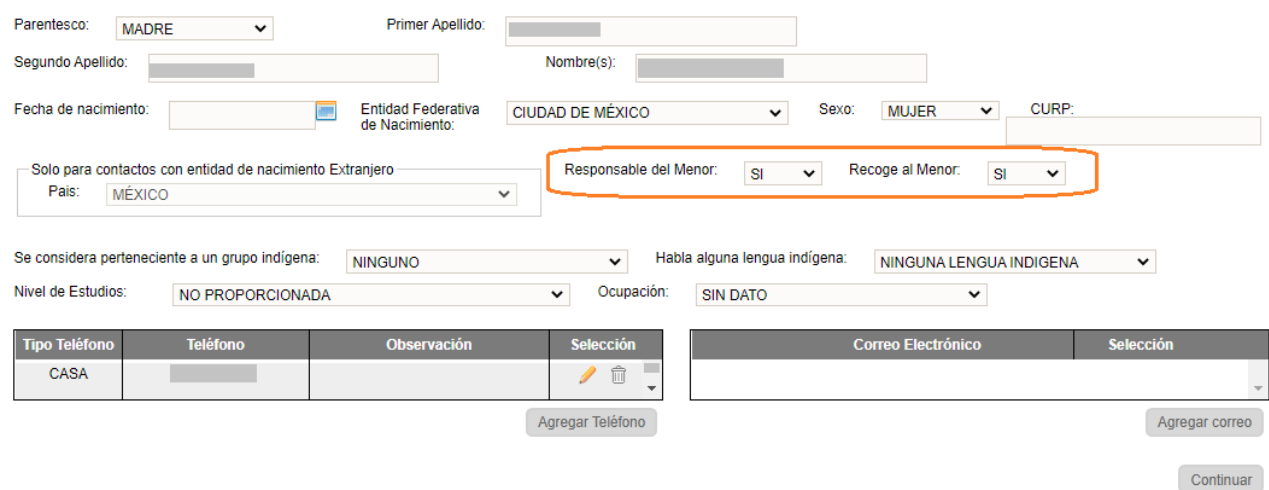

#### Responsable del Menor: Si

- 1.- Permite generar Gafete de Padres o Tutor
- 2.- Permite que el contacto pueda solicitar la baja del alumno

#### Recoge al Menor: Si

1.- Para que a la persona que recoja al alumno se le pueda generar el gafete, es necesario que esté registrado también como *Responsable del Menor* 

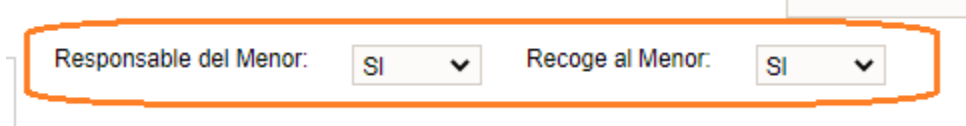

\* Al finalizar la modificación de datos, dar clic en Continuar hasta llegar a la pestaña de Resumen

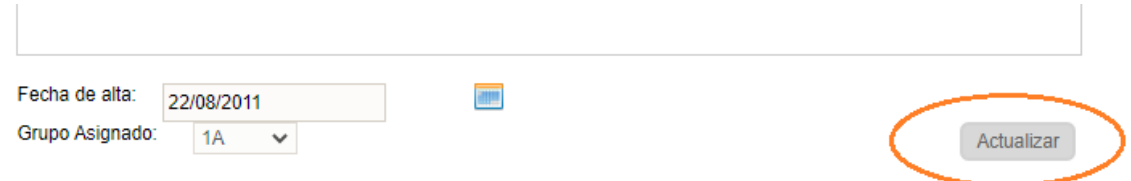

 Para finalizar, dar clic en el botón Actualizar para guardar la información modificada.

#### 2.3.4.2 Eliminar el contacto

- ◆ Si el contacto no está vigente puede eliminarlo, siempre y cuando el contacto no esté relacionado a ningún movimiento de baja del alumno.
- Al finalizar dar clic en Continuar hasta llegar a la pestaña de Resumen

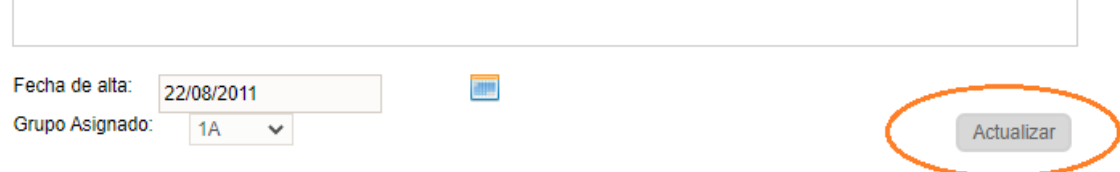

◆ Dar clic en el botón Actualizar, para guardar la información modificada.

#### 2.3.4.2.1 Baja estatus

- $\clubsuit$  Si al tratar de eliminar el contacto el sistema no se lo permite, entonces puede solo cambiar el estatus a *Inactivo* dando clic en la opción de Baja Estatus.
- Al finalizar dar clic en Continuar hasta llegar a la pestaña de Resumen

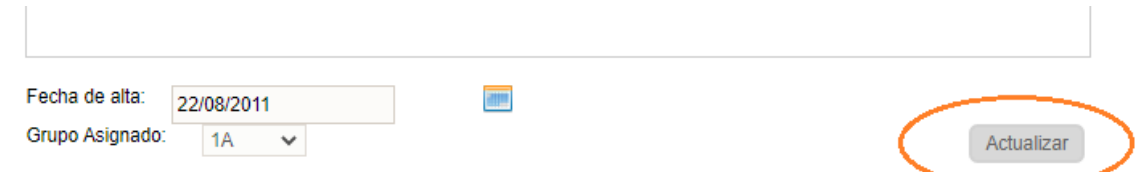

◆ Dar clic en el botón Actualizar, para quardar la información modificada.

#### 2.3.5 Agregar o modificar barreras

◆ Identificar la pestaña de Barreas del Aprendizaje

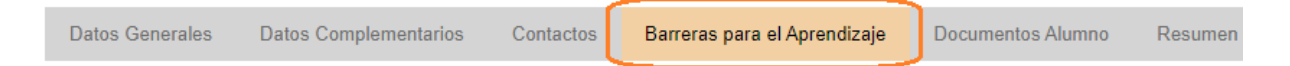

❖ Se desplegará la siguiente ventana

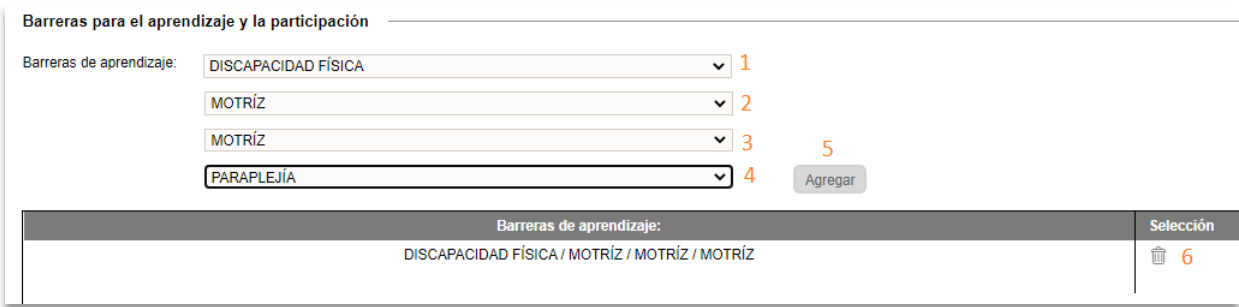

1,2,3,4: Si desea agregar una nueva Barrera debe de especificar forzosamente un valor en cada uno de los combos numerados del 1 al 4

5.- Posteriormente dé clic en el botón Agregar

6.- Se desplegará la Barrera agregada en el recuadro de abajo, en donde puede eliminarla si no es la correcta con el ícono identificado con el número 6.

◆ Al finalizar, dar clic en Continuar hasta llegar a la pestaña de Resumen

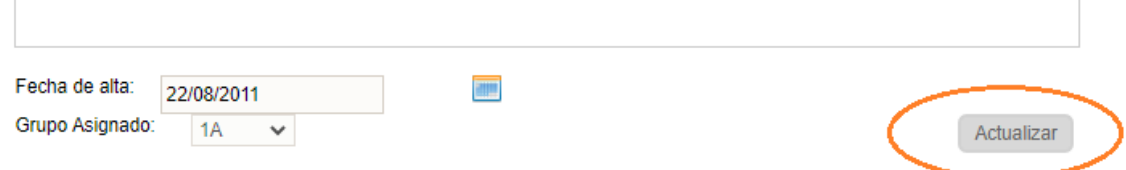

Dar clic en el botón Actualizar, para guardar la información modificada

### 2.3.6 Histórico y regularizaciones de alumnos de secundaria 2.3.6.1 Captura de histórico faltante

- Se consideran como histórico faltante aquellas evaluaciones, revalidaciones y promedios por asignatura de alumnos que cursaron los grados 1° y 2° en:
	- 1. Ciclos anteriores al 2018-2019
	- 2. Provienen de un estado de la república distinto a la CDMX
	- 3. Extranjeros

Tipos de histórico:

- 1. Evaluaciones de ciclos pasados
- 2. Revalidaciones de Alumnos Extranjeros
- 3. Revalidaciones de Alumnos de la UNAM
- 4. Certificaciones
- 5. Promoción de grado anticipado
- 6. Examen general de conocimientos
- 7. Planes de estudios abrogados
- La captura de esta información se realiza a través del área de Control Escolar.

#### 2.3.6.2 Correcciones de histórico

La corrección de esta información se realiza a través del área o enlaces de Control Escolar.

#### 2.3.6.3 Captura de histórico por EGC y PEA

 La captura y/o corrección de promedios por Examen General de Conocimientos y Planes de Estudios Abrogados se realiza a través del área o enlaces de Control Escolar.

#### 2.3.6.4 Correcciones de histórico por EGC y PEA

 La corrección de promedios por Examen General de Conocimientos y Planes de Estudios Abrogados se realiza a través del área o enlaces de Control Escolar.

#### 2.3.6.5 Adeudos y regularización

◆ Si requiere capturar promedios de alumnos que presentaron examen de regularización, es necesario acceder a la opción:

#### $\rightarrow$  Alumnos  $\rightarrow$  Adeudos y Regularización

- **Periodo cerrado**
- Se desplegará la siguiente ventana cuando no exista periodo abierto para capturar los promedios de alumnos regularizados

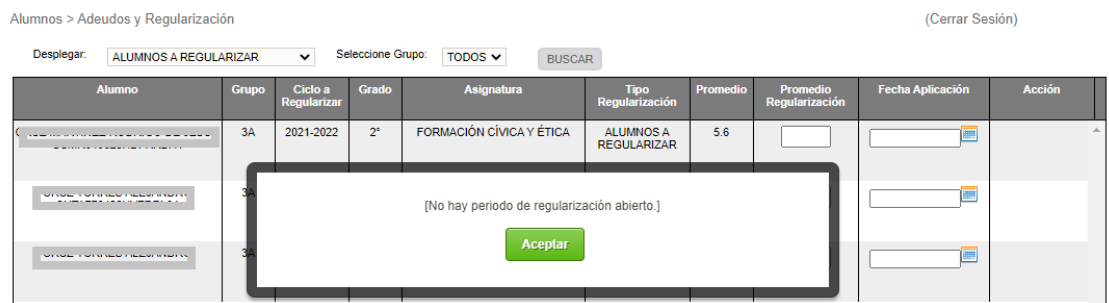

#### **+** Periodo abierto

 Se desplegará la siguiente ventana, donde deberá realizar los siguientes pasos (1 al 3):

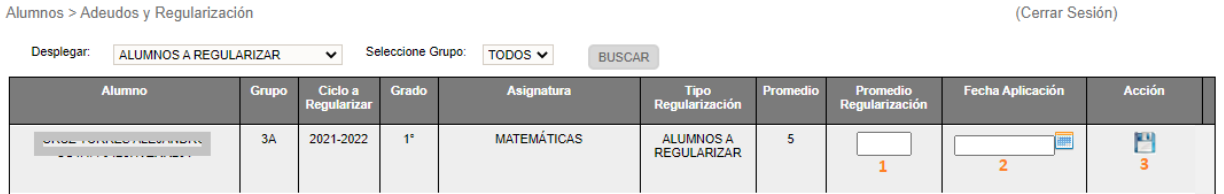

- 1.- Capture el promedio de la asignatura regularizada
- 2.- Especifique fecha de aplicación
- 3.- Dé clic en el icono correspondiente (3) para guardar la información

 Después de guardar el promedio y fecha de aplicación, se mostrarán los siguientes iconos:

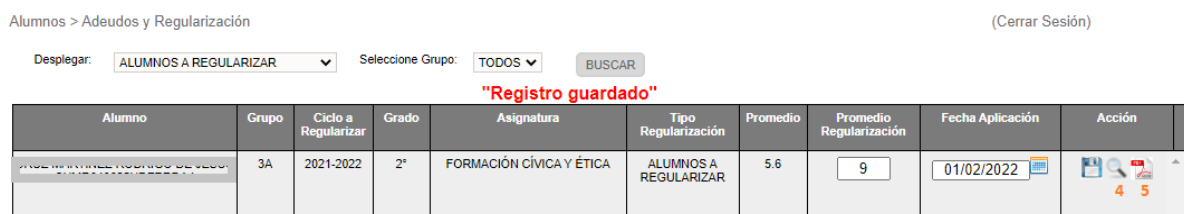

4.- Con el icono señalado podrá verificar las veces que el alumno ha presentado regularización 5.- Imprimir la constancia de regularización

#### 2.3.6.6 Correcciones de EER

 La corrección de esta información se realizará a través del área o enlaces de Control Escolar.

#### 2.3.6.7 Consulta de histórico y kardex del alumno

 Si requiere visualizar el kardex de un alumno deberá seleccionar la siguiente opción de menú:

#### $\rightarrow$  Alumnos  $\rightarrow$  Histórico y Kardex

 $\triangle$  Se desplegará la siguiente ventana donde deberá realizar los pasos 1 y 2:

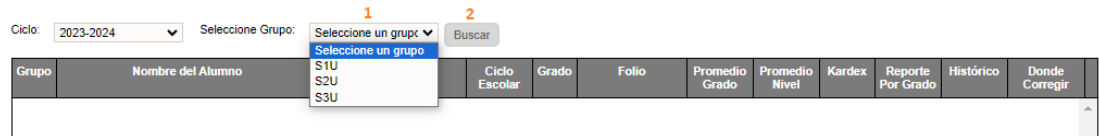

- 1.- Seleccione el grupo
- 2.- Dé clic en el botón *Buscar*
- ◆ Se desplegará el listado de alumnos del grupo seleccionado, donde tendrá tres opciones para visualizar la información:

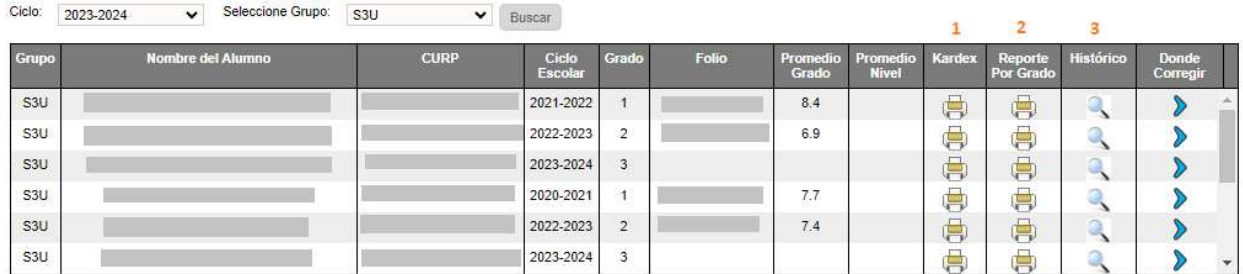

1.- Kardex acumulado - Según sea el grado elegido, se generará el PDF del grado 1° al seleccionado

2.- Kardex por Grado – Según sea el grado seleccionado es lo que se generará en el PDF

3.- Histórico – Con esta opción puede consultar el histórico por cada grado que seleccione

### 2.4 GRUPOS

#### 2.4.1 Evaluaciones extemporáneas

 Esta funcionalidad es parar realizar la captura de evaluaciones de aquellos alumnos que fueron inscritos después del primer periodo; para ello deberá elegir a la opción de menú:

#### $\rightarrow$  Grupos  $\rightarrow$  Evaluaciones Extemporáneas

- ❖ Si existen alumnos inscritos después del primer periodo de captura de evaluaciones, la ventana desplegará el listado de alumnos, de lo contrario no mostrará ningún alumno.
- ❖ Para realizar la captura de las evaluaciones de un alumno desde evaluaciones extemporáneas, realizar los pasos 1 y 2:

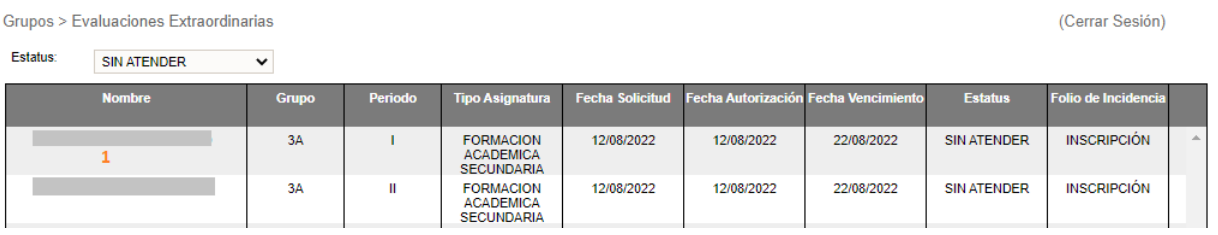

1.- Dé clic en el nombre del alumno según sea el periodo a capturar.

 $\div$  Se desplegará la siguiente ventana y deberá realizar el paso 2,3 y 4:

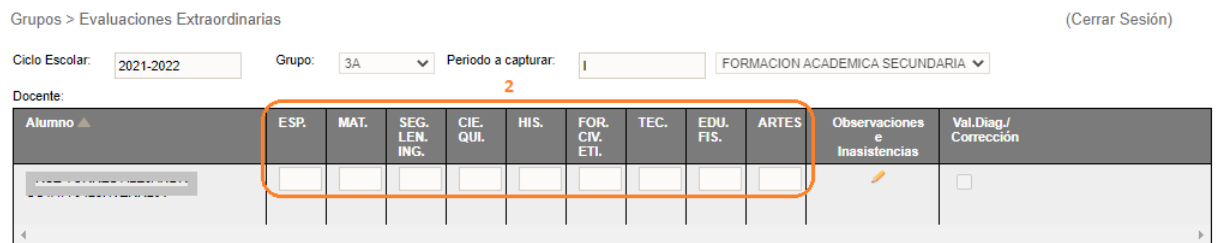

2.- Capturar las evaluaciones que correspondan a la asignatura y al periodo seleccionado. Dar clic en el lápiz, para la captura de Observaciones e Inasistencias.

3.- Al finalizar la captura de evaluaciones, dar clic en el botón *Guardar Evaluación*.

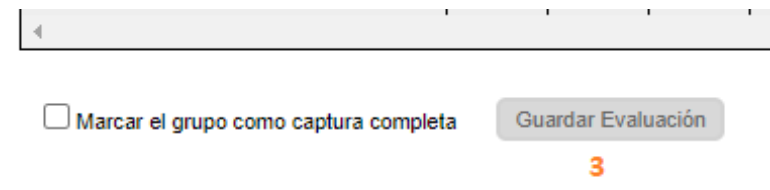

#### 2.4.2 Evaluaciones y recuperaciones pendientes

◆ Una vez que se cerró el periodo de captura para los periodos 1, 2 o 3, se visualizará el listado de los alumnos. Para ello ir a la opción de menú:

#### $\rightarrow$  Grupos  $\rightarrow$  Evaluaciones y Recuperaciones Pendientes

 Aparecerá la siguiente ventana donde se desplegará una tabla con información de todos aquellos alumnos con evaluaciones faltantes o pendientes de recuperación para alumnos que cursan secundaria.

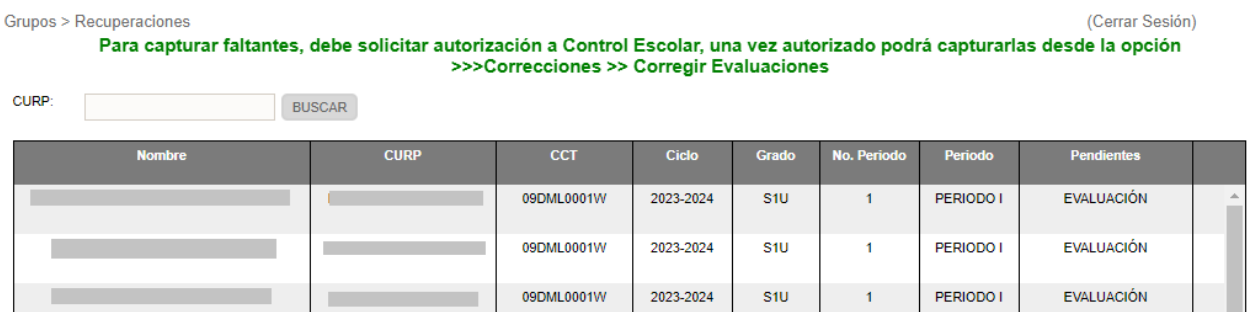

 Como indica el mensaje en color verde, deberá solicitar autorización a su nivel educativo, una vez que haya sido autorizado, ver apartado 2.5.2 y realizar los pasos para la captura a aquellos alumnos que tienen pendiente las evaluaciones o recuperaciones.

#### 2.4.3 Captura de evaluaciones y asistencia

◆ Ir a la opción de menú:

#### $\rightarrow$  Grupos  $\rightarrow$  Evaluaciones y Asistencia

- $\triangle$  La captura de evaluaciones depende del calendario de apertura de cada uno de los periodos.
- Se desplegará la siguiente ventana con la lista de grupos correspondiente a cada bloque

#### 2.4.3.1 Inicial

Para captura de observaciones ir a la opción del menú:

#### $\rightarrow$  Grupos  $\rightarrow$  Evaluaciones y Asistencia

 De la siguiente ventana, en la sección *Bloque* elegir *CFI – EDUCACIÓN INICIAL OBSERVACIONES* y se desplegará la lista de grupos

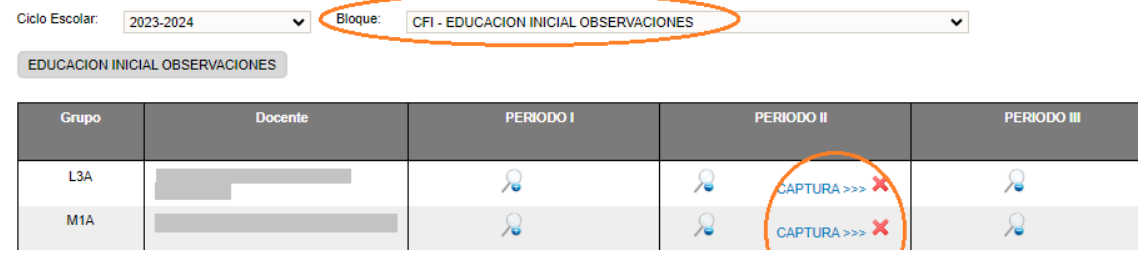

 Identificar el grupo y dar clic en el enlace CAPTURA>>> correspondiente al grupo y periodo, se desplegará la ventana con el listado de alumnos:

# 2.4.3.1.1 Captura de observaciones

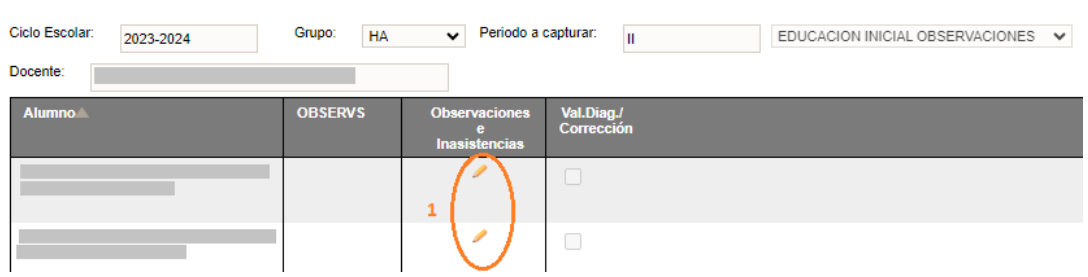

1.- Dar clic en el icono lápiz para cada uno de los alumnos*.* 

Se abrirá la siguiente ventana en donde debe realizar los pasos del 2 al 5

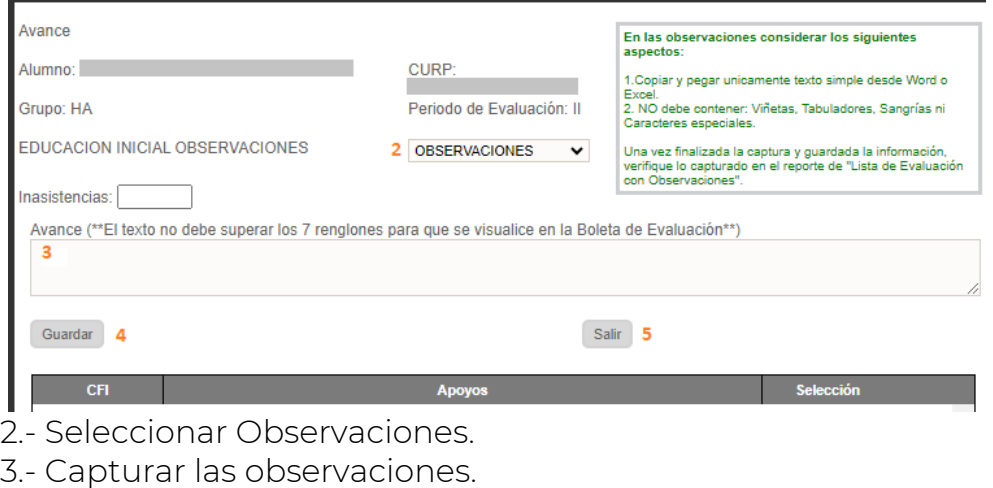

- 4.- Dar clic en el botón *Guardar*.
- 5.- Dar clic en el botón *Salir*

 Se recomienda guardar continuamente las evaluaciones, para ello elija el botón *Guardar Evaluación* ubicado al final de la página.

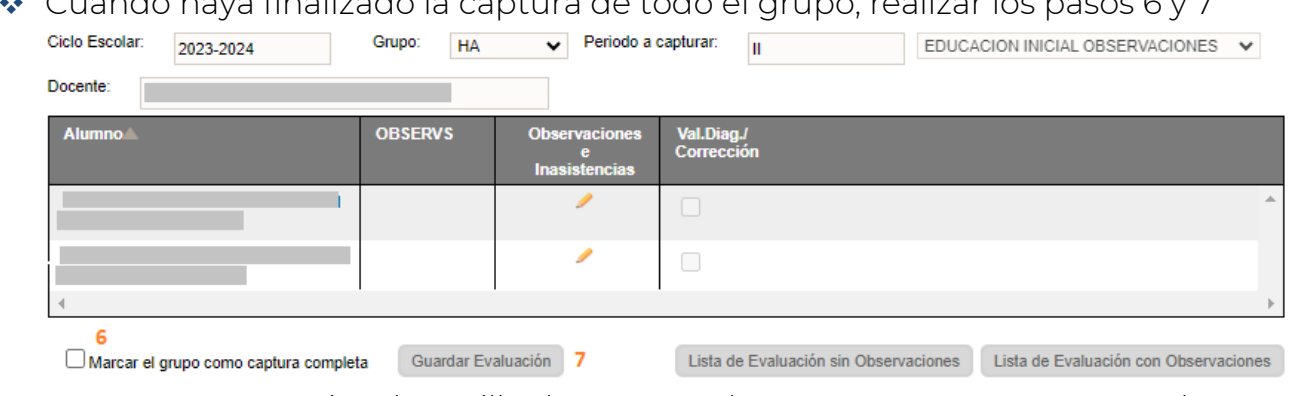

 $\Lambda$  Cuando haya finalizado la captura de todo el grupo, realizar los pasos 6 y 7

6.-Activar la casilla de *Marcar el grupo como captura completa*. 7.- Dar clic en el botón de *Guardar Evaluación*

2.4.3.2 Preescolar

Para captura de observaciones e inasistencias ir a la opción del menú:

### $\rightarrow$  Grupos  $\rightarrow$  Evaluaciones y Asistencia

 En la siguiente ventana, ubicar la sección *Bloque* y elegir *CF – FORMACIÓN ACADÉMICA PREESCOLAR* y se desplegará la lista de grupos Ciclo Escolar: 2023-2024 v Bloque: CF - FORMACION ACADÉMICA PREESCOLAR v

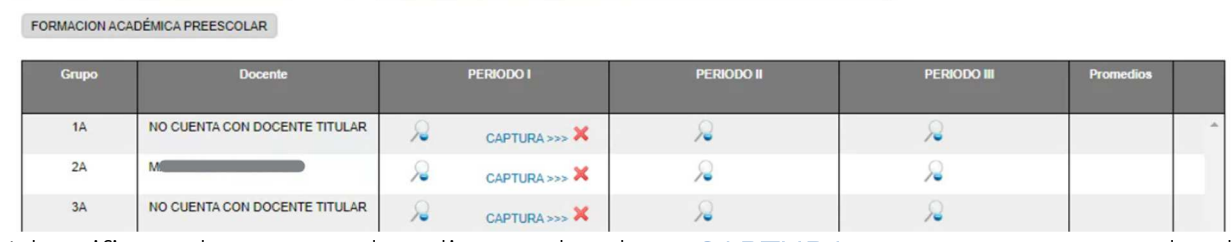

 Identificar el grupo y dar clic en el enlace CAPTURA>>>, que corresponda al grupo y periodo, se desplegará una ventana con el listado de alumnos del grupo seleccionado

### 2.4.3.2.1 Captura de evaluaciones y asistencias

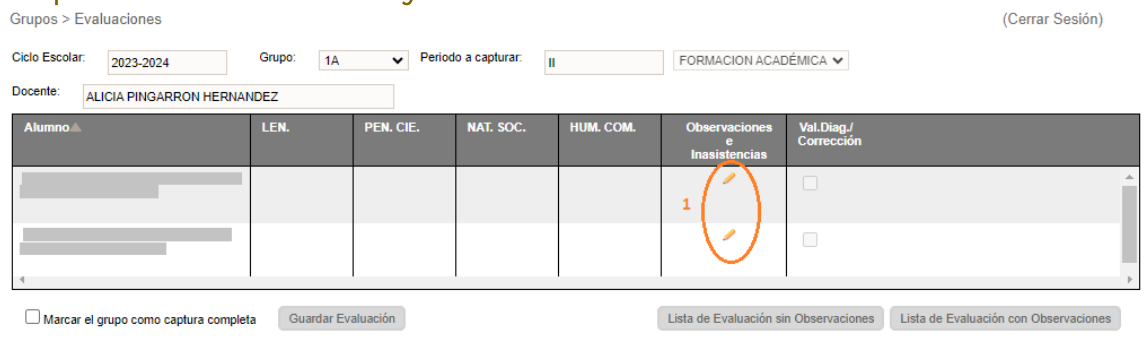

1.- Dar clic en el icono lápiz para cada uno de los alumnos*.* 

Se abrirá la siguiente ventana en donde debe realizar los pasos del 2 al 6

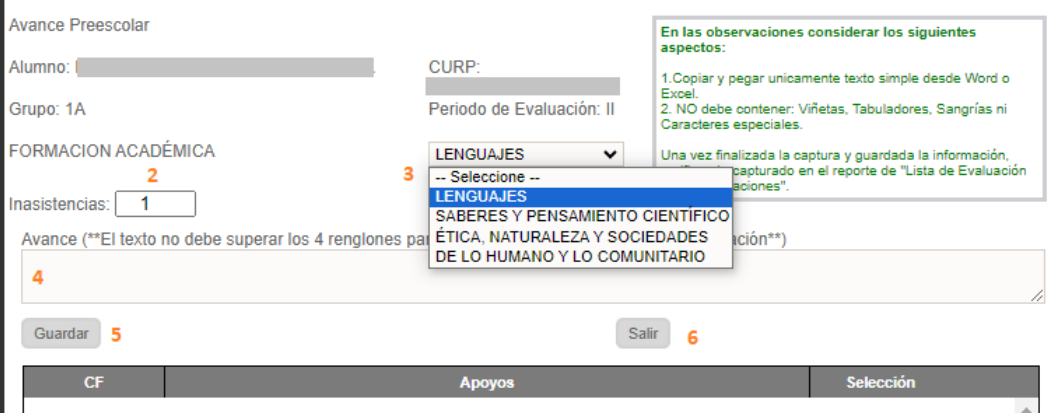

- 2.- Capturar las inasistencias del alumno
- 3.- Seleccione la asignatura
- 4.- Capture las observaciones correspondientes a la evaluacíon
- 5.- Clic en el botón *Guardar*

6.- Finalizada la captura de las evaluaciones del alumno en todas las asignaturas, dar clic en el botón Salir.

#### Se recomienda guardar continuamente las evaluaciones, para ello elija el botón *Guardar Evaluación* ubicado al final de la página.

 Cuando haya finalizado la captura de todo el grupo, es necesario realizar los pasos  $5 \vee 6$ .

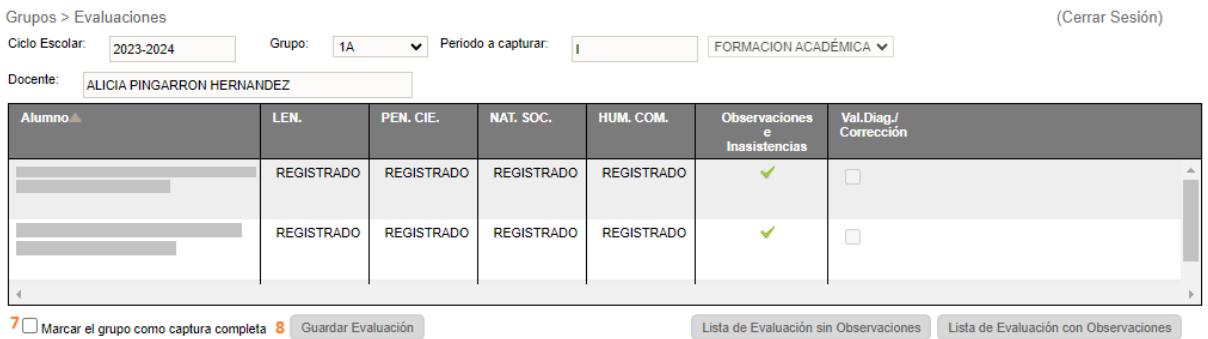

7.-Activar la casilla de *Marcar el grupo como captura completa*. 8.- Dar clic en el botón de *Guardar Evaluación*

### 2.4.3.3 Primaria

◆ Ir a la opción de menú:

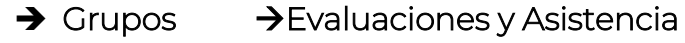

❖ En la siguiente ventana, ubicar la sección *Bloque* y elegir AS *– FORMACIÓN ACADÉMICA PRIMARIA* y se desplegará la lista de grupos:

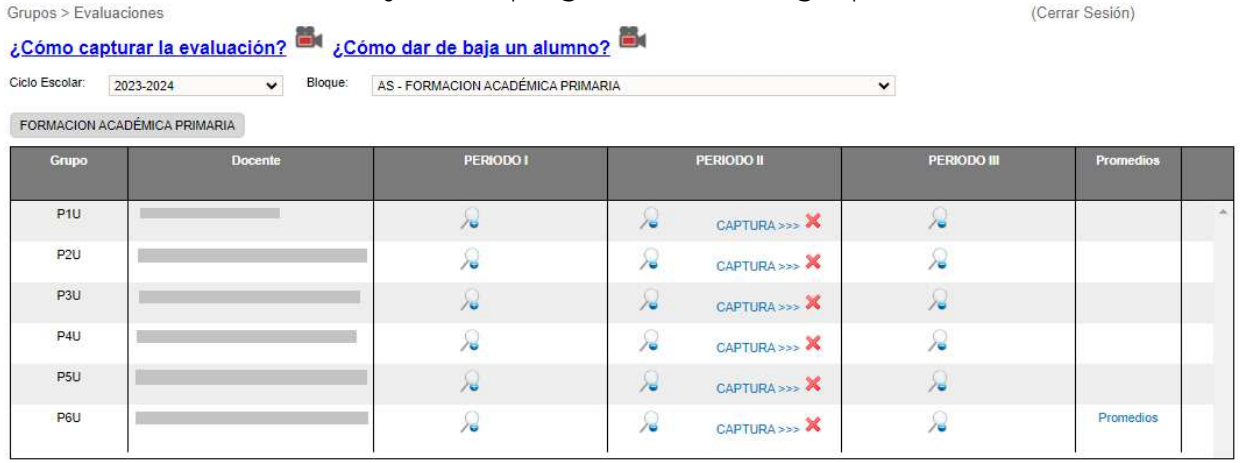

- En ella, identificar el grupo y dar clic en el enlace CAPTURA>>> correspondiente al grupo y periodo que desee capturar.
- Aparecerá una tabla con el listado de alumnos del grupo seleccionado, en la cual deberá capturar las evaluaciones de los alumnos en el periodo elegido:

### 2.4.3.3.1 Captura de evaluaciones y asistencias

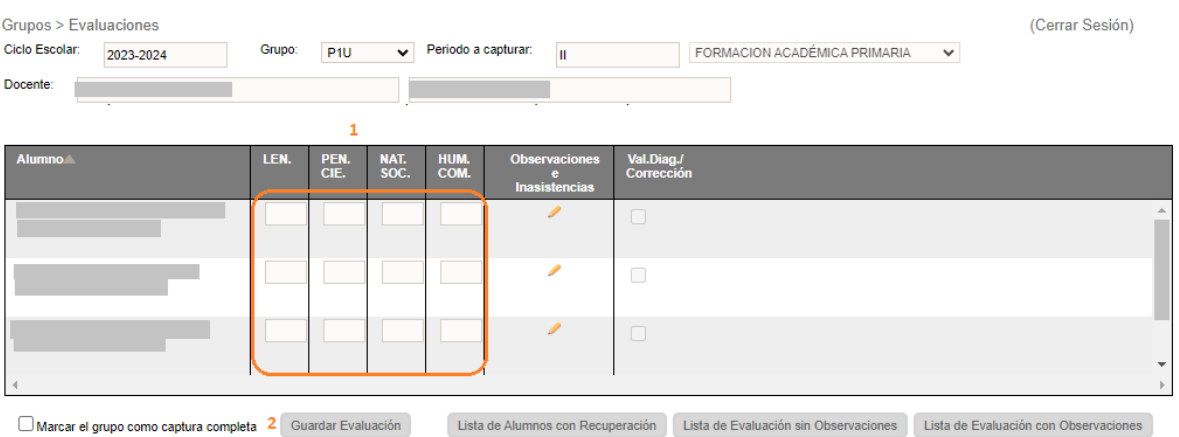

1.- Realizar la captura de las evaluaciones de cada asignatura

2.- Se recomienda guardar continuamente las evaluaciones para evitar la pérdida de información; para ello elegir el botón *Guardar Evaluación* ubicado al final de la página.

3.- Cuando haya finalizado la captura de todo el grupo, es necesario seleccionar la casilla *Marcar el grupo como captura completa* y dar clic en el botón *Guardar Evaluación*

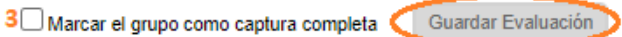

Ejecutar el paso 4 para capturar inasistencias y observaciones de los alumnos:

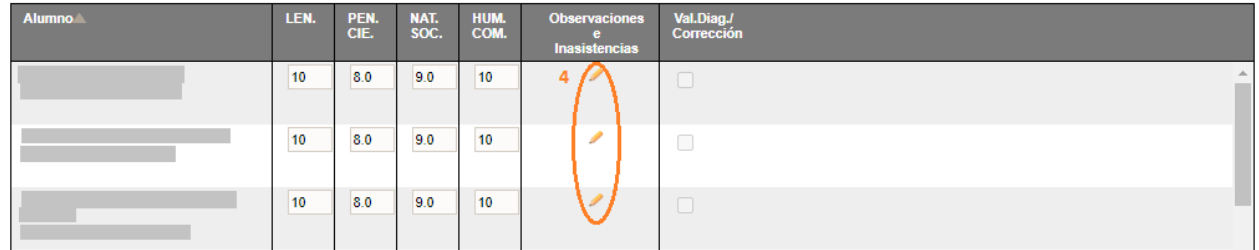

- 4.- Dar clic en el icono del lápiz
- Se desplegará la siguiente ventana y deberá seguir los pasos 5, 6 y 7:

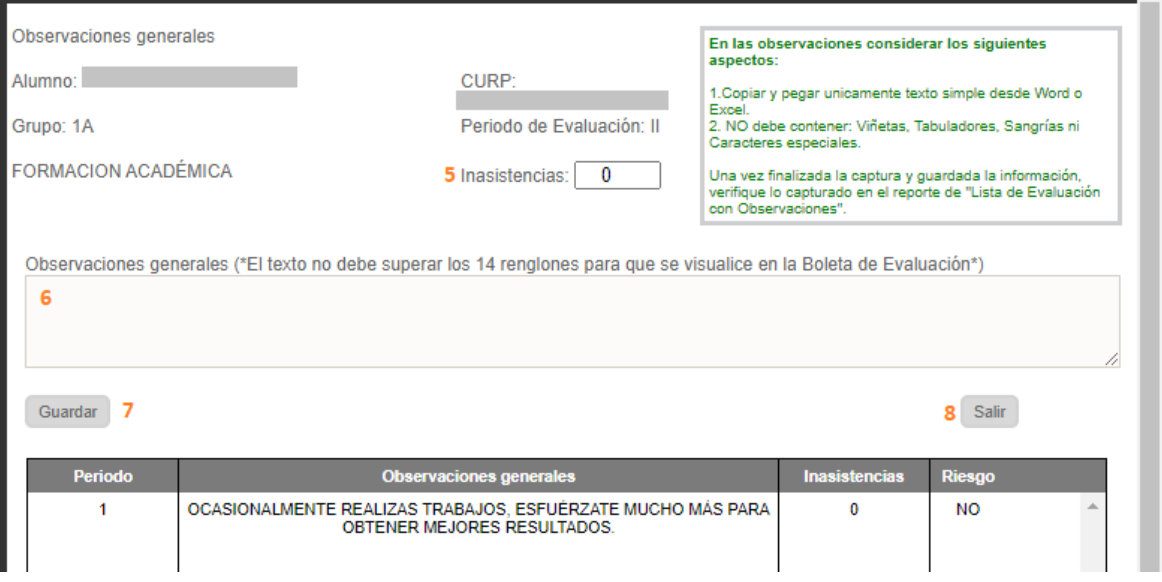

- 5.- Capturar el número de inasistencias del periodo
- 6.- Capturar las observaciones del periodo
- 7.- Dar clic en *Guardar.*
- 8.- Dar clic en el botón Salir, para cerrar la ventana.
- Al concluir la captura de observaciones e inasistencias, es necesario ir al final de la página y dar clic en *Guardar Evaluación.*

 $\Box$  Marcar el grupo como captura completa

Guardar Evaluación

### 2.4.3.4 Secundaria

❖ Ir a la opción de menú:

### $\rightarrow$  Grupos  $\rightarrow$  Evaluaciones y Asistencia

❖ En la siguiente ventana, ubicar la sección *Bloque* y elegir AS *– FORMACIÓN ACADÉMICA SECUNDARIA* y se desplegará la lista de grupos: (Cerrar Sesión)

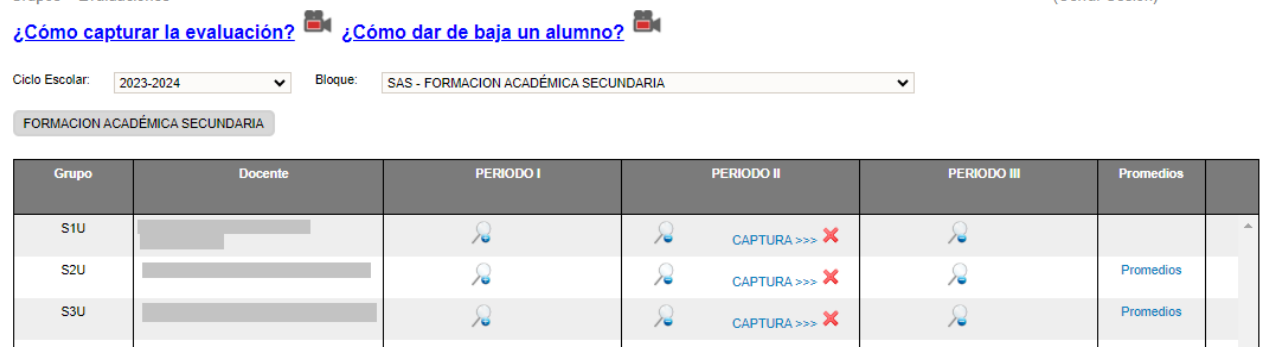

- En ella, identificar el grupo y dar clic en el enlace CAPTURA>>> correspondiente al grupo y periodo que desee capturar.
- Aparecerá una tabla con el listado de alumnos del grupo seleccionado, en la cual deberá capturar las evaluaciones de los alumnos en el periodo elegido:

### 2.4.3.4.1 Captura de evaluaciones y asistencias

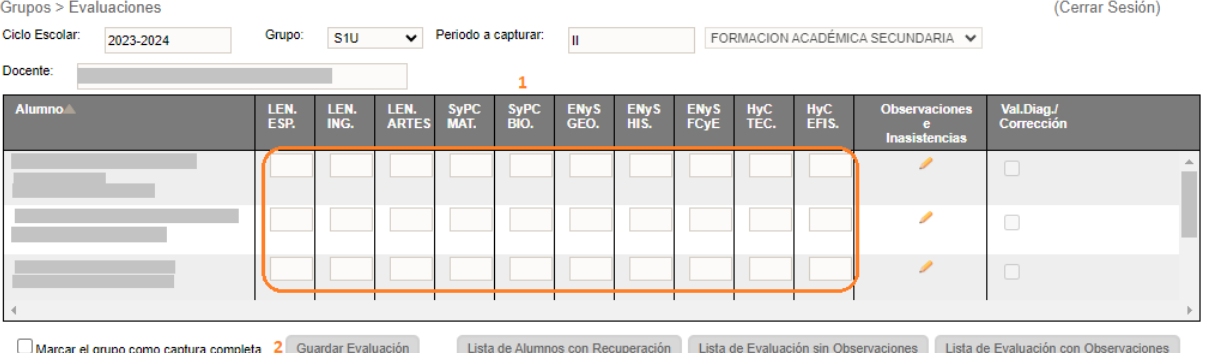

1.- Realizar la captura de las evaluaciones de cada asignatura

2.- Se recomienda guardar continuamente las evaluaciones para evitar la pérdida de información; para ello elegir el botón *Guardar Evaluación* ubicado al final de la página.

3.- Cuando haya finalizado la captura de todo el grupo, es necesario seleccionar la casilla *Marcar el grupo como captura completa* y dar clic en el botón *Guardar Evaluación* 

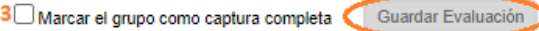

Ejecutar el paso 4 para capturar inasistencias y observaciones de los alumnos:

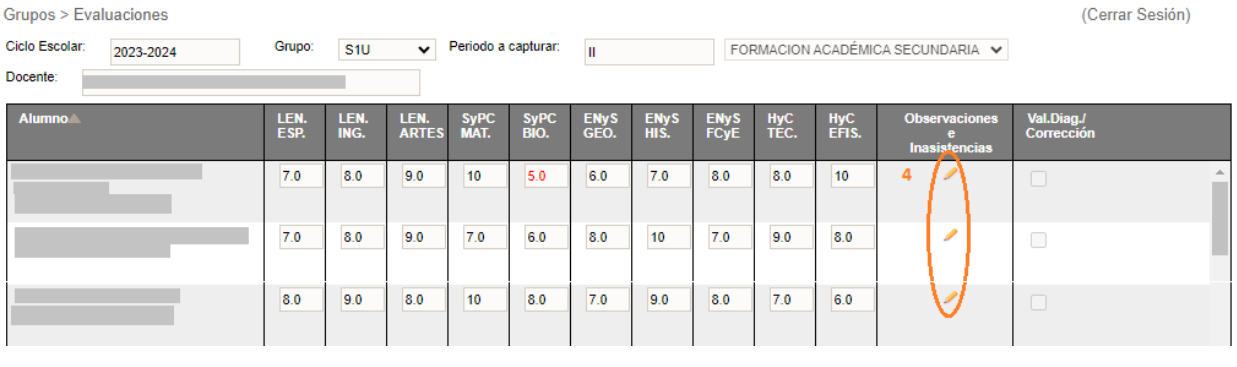

- 4.- Dar clic en el icono del lápiz
- Se desplegará la siguiente ventana y deberá seguir los pasos 5, 6 y 7:

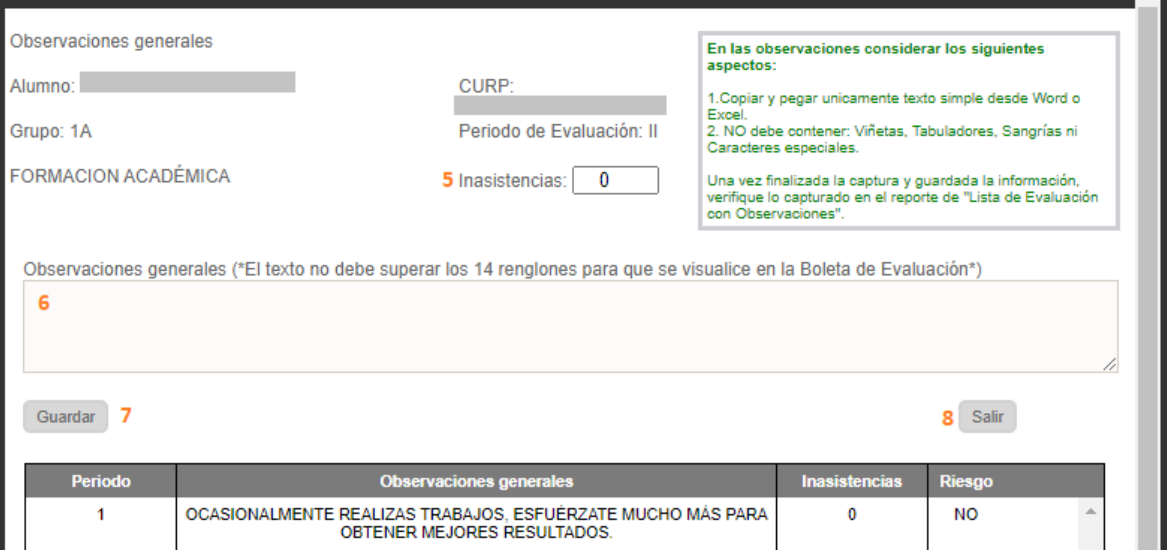

- 5.- Capturar el número de inasistencias del periodo
- 6.- Capturar las observaciones del periodo
- 7.- Dar clic en *Guardar.*
- 8.- Dar clic en el botón Salir, para cerrar la ventana.
- Al concluir la captura de observaciones e inasistencias, es necesario ir al final de la página y dar clic en *Guardar Evaluación.*

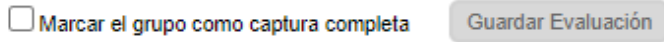

#### 2.5 CORRECCIONES 2.5.1 Corregir CURP

- Si desea realizar la corrección de la CURP de un alumno es necesario acceder a la siguiente opción:
	- $\rightarrow$  Correcciones  $\rightarrow$  Corregir CURP

### ❖ Se desplegará la siguiente ventana y deberá realizar los pasos 1 a 4:

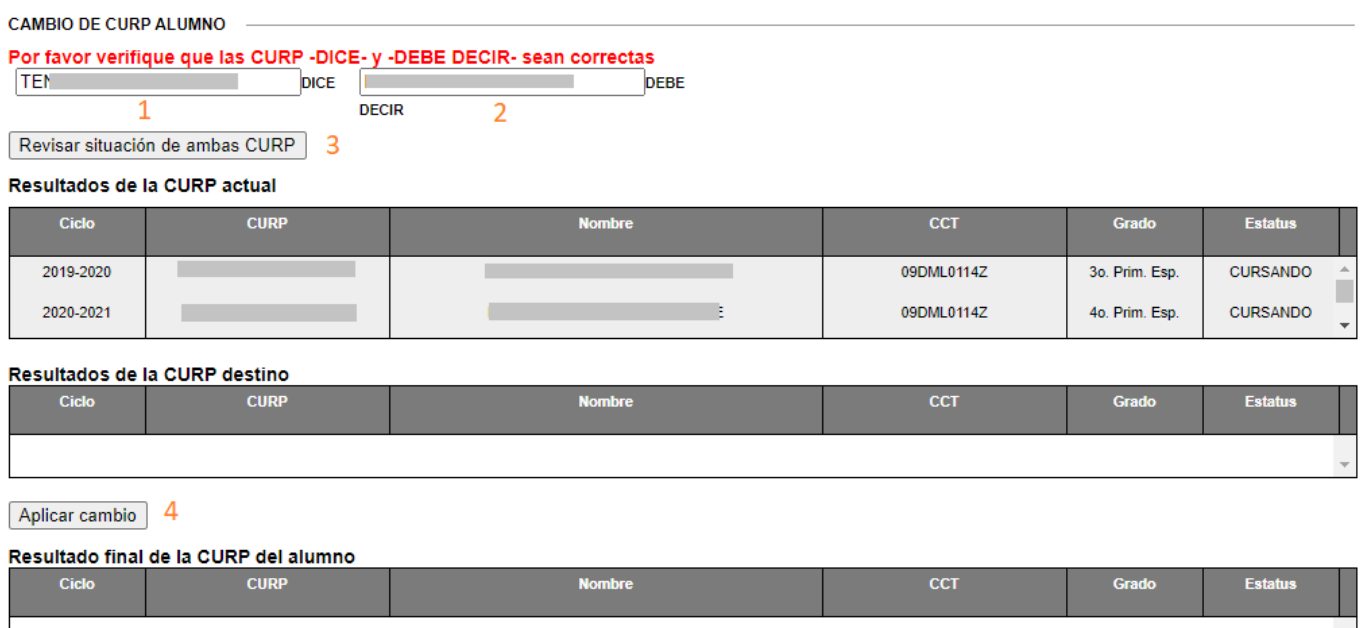

- 1.- Capturar la CURP a corregir
- 2.- Capturar la CURP correcta
- 3.- Dar clic en el botón *Revisar situación de ambas CURP*

4.- Si es posible aplicar el cambio, se activará el botón *Aplicar Cambio*.

#### *Importante: Para poder realizar la modificación de CURP de un alumno, solo puede realizarse si la CURP Debe decir (2), existe en RENAPO*

❖ En los casos que no sea posible aplicar el cambio, es necesario comunicarse a Mesa de Ayuda para que le brinden el apoyo correspondiente.

 $\bar{\nu}$ 

### 2.5.2 Corrección de evaluaciones

- Para realizar la corrección de evaluaciones, deberá gestionarla con su área o enlaces de Control Escolar, los cuales deberán autorizarla.
- Después que el área de Control Escolar le notifique que la corrección ha sido autorizada, debe acceder a la siguiente opción del menú:

### $\rightarrow$  Correcciones  $\rightarrow$  Corregir Evaluaciones

❖ En la ventana que abre la opción seleccionada desplegará una tabla con la lista de alumnos autorizados para corrección. Inserte en el recuadro la CURP del alumno al que desee corregir o capturar las evaluaciones. O bien, dar clic en el enlace ubicado nombre del alumno:

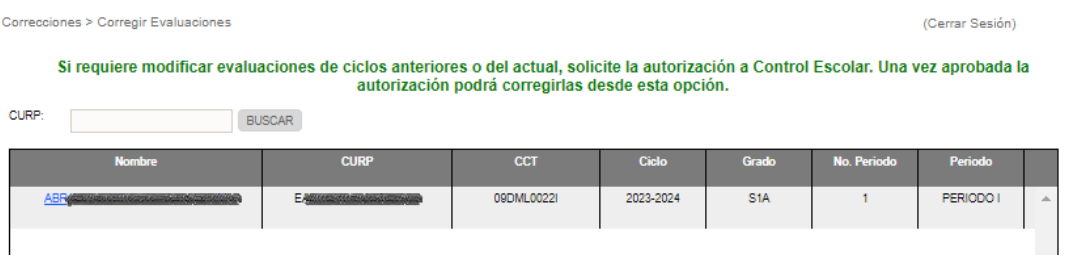

En la siguiente ventana proceda a realizar la captura o corrección.

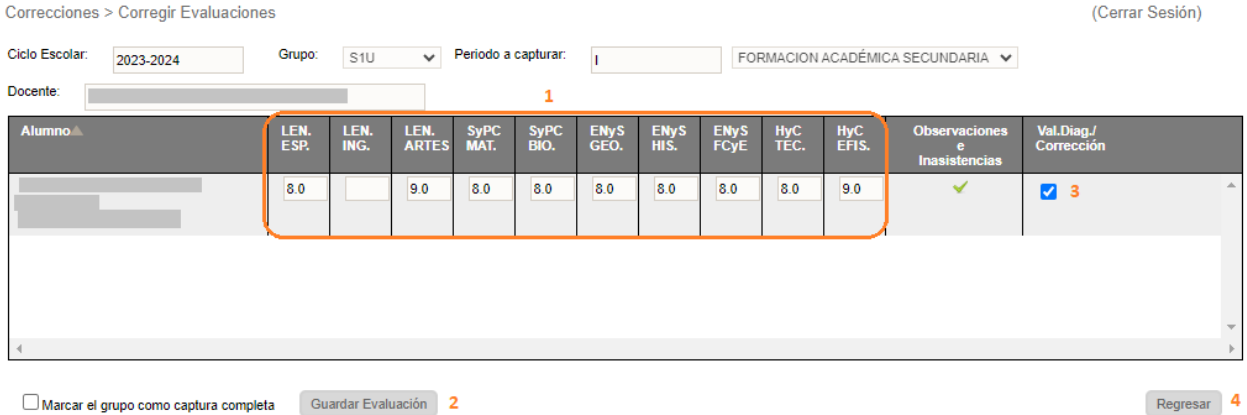

 $\Box$  Marcar el grupo como captura completa  $\Box$  Guardar Evaluación  $\Box$  2

- 1.- Capture o corrija las evaluaciones
- 2.- Dé clic en el botón *Guardar Evaluación.*

3.- Al finalizar, dé clic en la casilla Val. Diag./Corrección para desactivarla, y confirmar que se ha concluido con la corrección.

4.- De clic en el botón Regresar, para retornar a la lista de alumnos

### **III. ASIGNAR PERSONAL Y HORARIOS A GRUPOS**

### 3.1 Asignar docente a grupo

Para asignar docente a cada grupo, ir a la siguiente opción del menú:

→ Personal → Asignación Función Real

◆ Se desplegará la siguiente ventana:

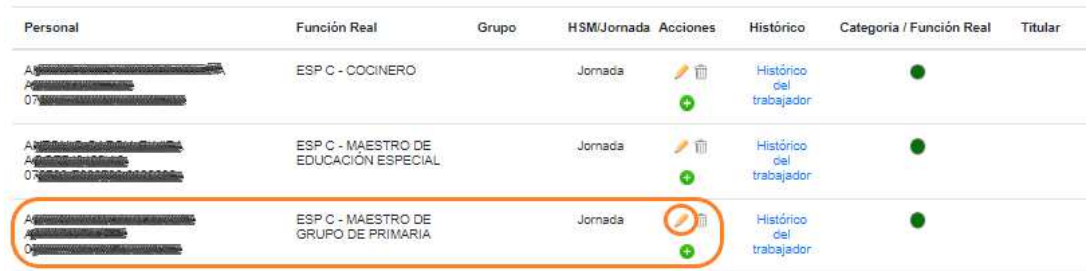

◆ Para asignar o modificar un grupo, dé clic en el icono lápiz correspondiente al personal a modificar, se desplegará la siguiente ventana:

### Asignación Función Real

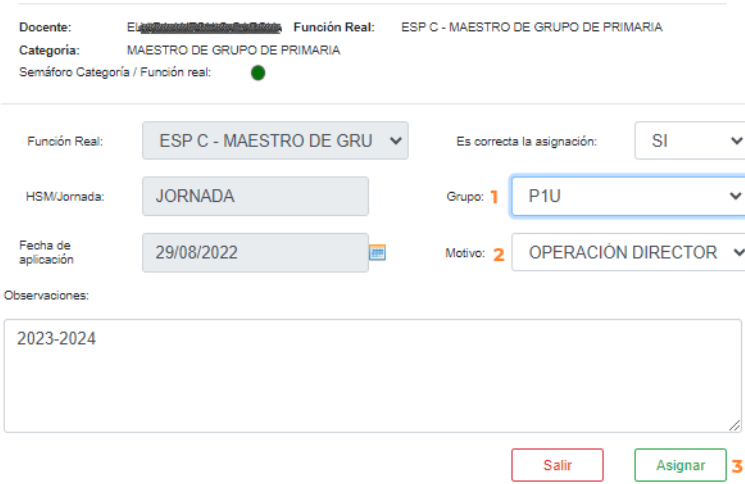

- Realizar los pasos del 1 al 3:
	- 1.- Seleccionar el Grupo
	- 2.- Motivo, seleccione OPERACIÓN DIRECTOR
	- 3.- Dé clic en el botón **Asignar**

### 3.1.1 Modificar docente titular de grupo

 Si desea modificar el grupo asignado a un titular, ir a la siguiente opción del menú:

### $\circ$   $\rightarrow$  Personal  $\rightarrow$  Asignación Función Real

Asignación Función Real

◆ Se desplegará la siguiente ventana:

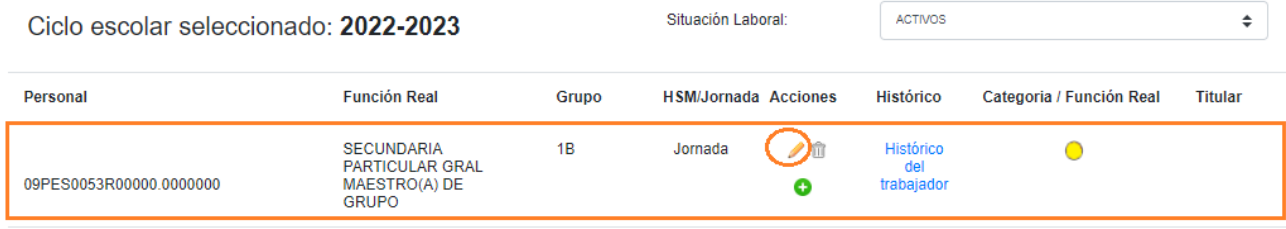

◆ Para modificar el tutor de un grupo ya asignado, dé clic en el icono lápiz correspondiente al personal a modificar, se desplegará la siguiente ventana:

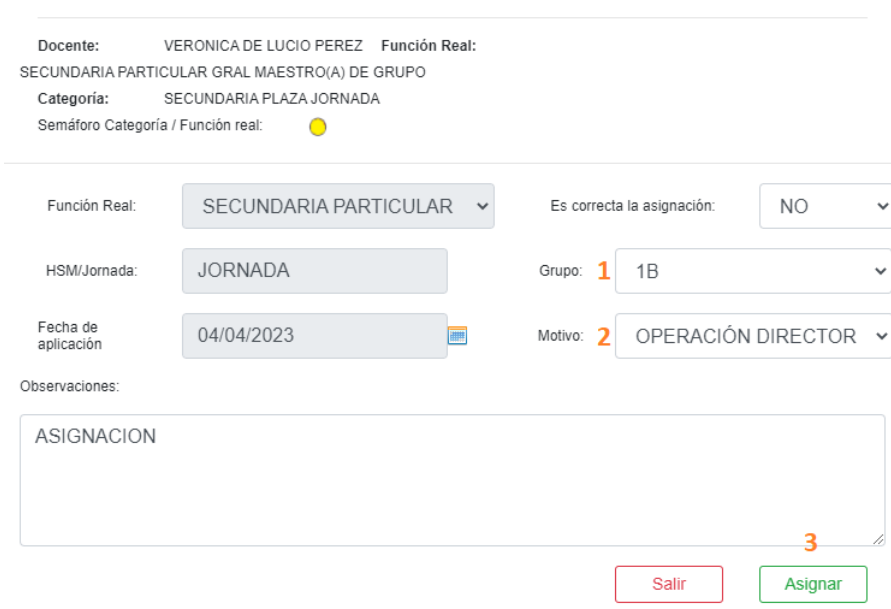

- \* Realizar los pasos del 1 al 3:
	- 1.- Seleccionar otro Grupo
	- 2.- Motivo, seleccione OPERACIÓN DIRECTOR
	- 3.- Dé clic en el botón **Asignar**

### 3.1.2 Eliminar asignación de titular de grupo

- Para deshacer la asignación a un docente de grupo, ir a la siguiente opción del menú:
	- → Personal → Asignación Función Real
- ❖ Se desplegará la siguiente ventana

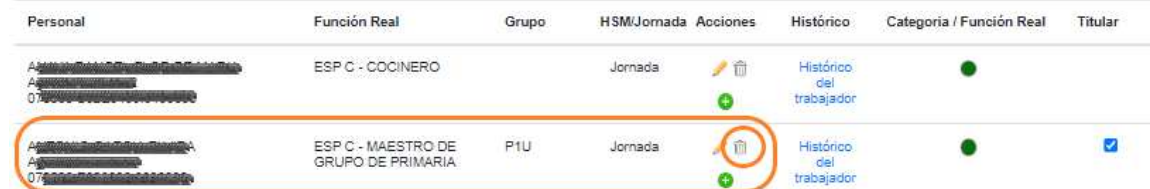

❖ Para deshacer la asignación del docente, dé clic en el icono **bote de basura** correspondiente al personal, el sistema le enviará una alerta de confirmación.

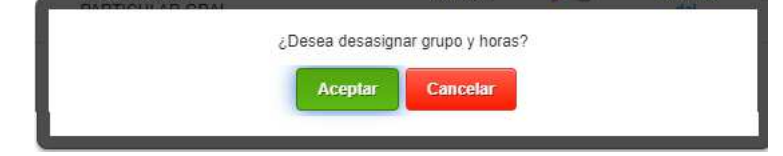

- ◆ Dé clic en **Aceptar** para confirmar la eliminación.
- Después de aceptar deshacer la asignación, la ventana se refrescará y ya no mostrará el grupo que tenía asignado

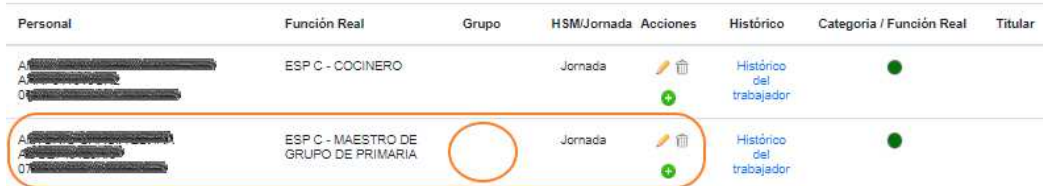

### 3.2 Asignar, modificar y eliminar horarios

Para realizar la captura de Horarios de los Docentes es necesario ir a la opción:

### $\rightarrow$  Personal  $\rightarrow$  Asignación Horarios Docente

Se desplegará la siguiente ventana y deberá realizar los siguientes pasos:

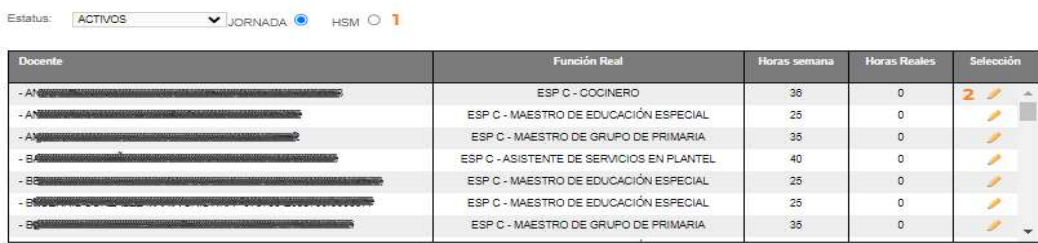

Ubicar el docente de grupo donde desea agregar el horario

- 1.- Seleccione si el docente es de Jornada u Horas
- 2.- Dar clic en el lápiz donde corresponde el docente
- Se desplegará la ventana con información del docente

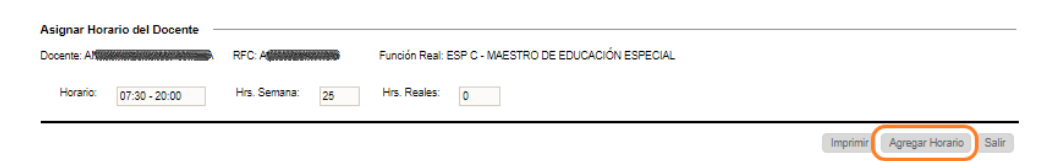

- ◆ De clic en el botón Agregar Horario
- Se desplegará la ventana donde deberá agregar el horario al docente

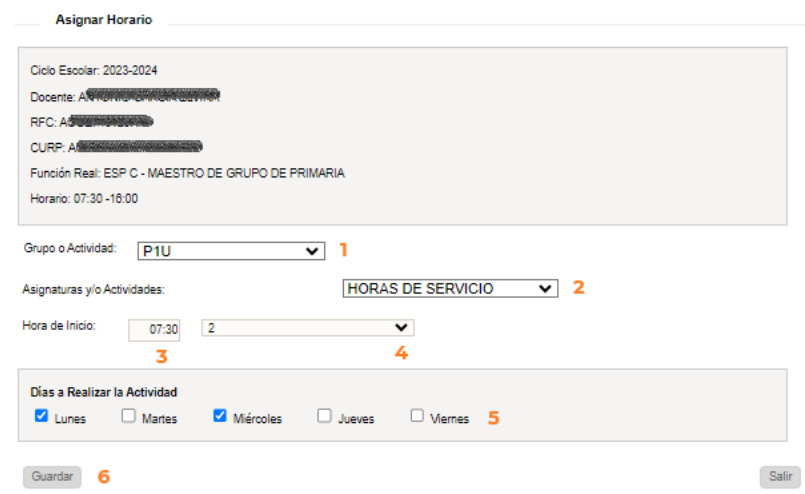

- 1.- Seleccione el grupo
- 2.- Seleccione Horas de Servicio
- 3.- Seleccione la Hora de Inicio (está en función del horario del plantel)
- 4.- Seleccione el total de horas que imparte
- 5.- Seleccione los Días que labora
- 6.- De clic en Guardar y se visualizará la siguiente pantalla:

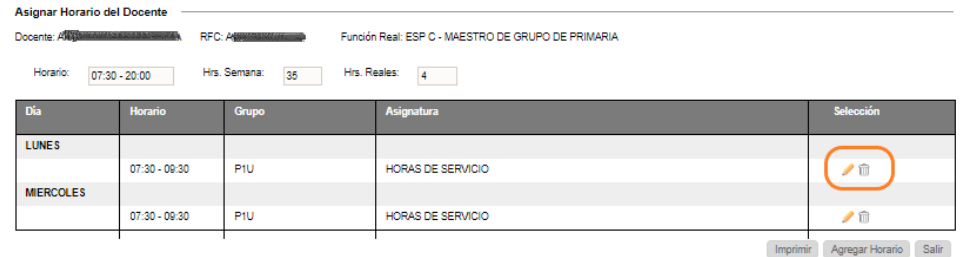

◆ Al dar clic en el lápiz, podrá modificar los datos para el día que corresponda

◆ Al dar clic en el bote de basura elimina el horario para el día que corresponda

### 3.3 Consulta de horarios

Para consultar el horario de los Docentes es necesario ir a la opción:

### $\rightarrow$  Personal  $\rightarrow$  Consulta Horarios

Se desplegará la siguiente ventana y deberá realizar los siguientes pasos:

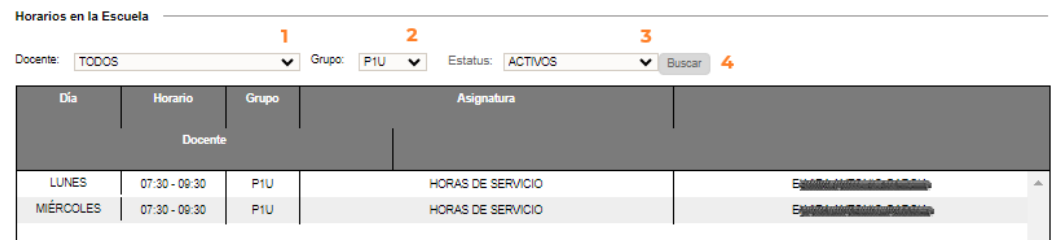

- 1.- Seleccione el docente o puede consultar todos
- 2.- Seleccione el grupo
- 3.- Seleccione el estatus de los docentes Activos/Inactivos
- 4.- De clic en el botón Buscar

## **IV. REPORTES**

### 4.1 Reportes por alumno - Varios

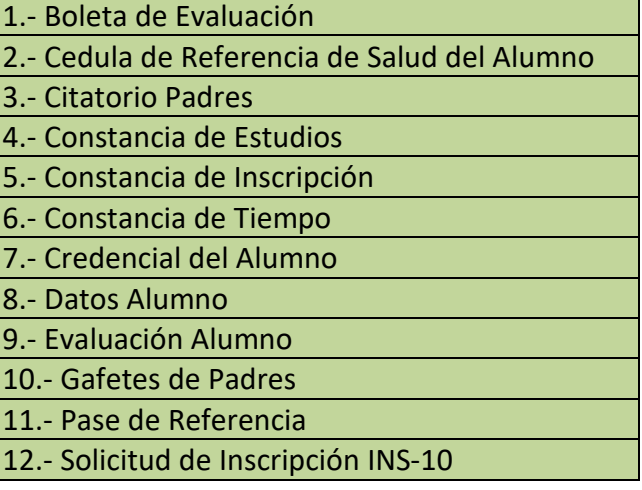

 Para realizar la generación de los reportes enlistados del 1 al 12, vaya a la siguiente opción del menú:

#### $\rightarrow$  Alumnos  $\rightarrow$  Grupos Alumno

 Se desplegará la siguiente ventana y deberá seguir los pasos del 1 al 4 para la generación de estos reportes:

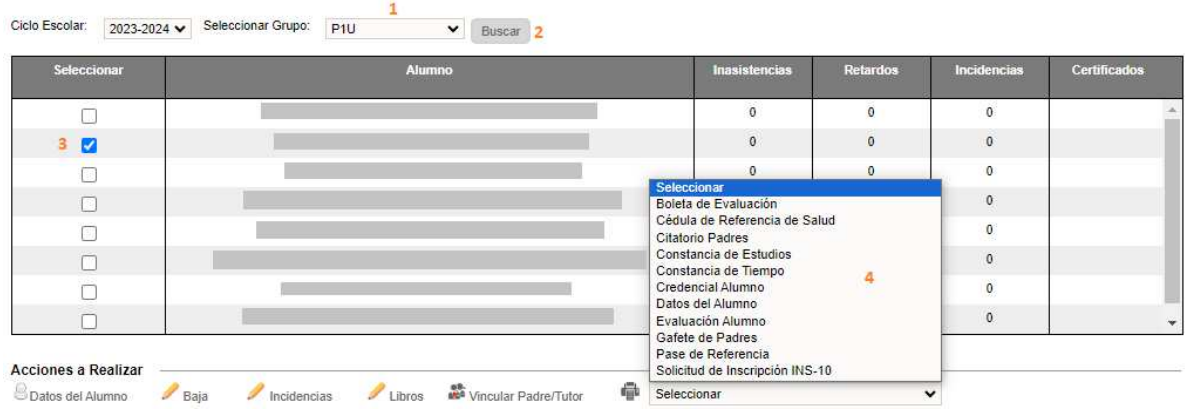

- 1.- Seleccionar el grupo
- 2.- Dar clic en el botón *Buscar*
- 3.- Seleccionar al alumno
- 4.- En el combo seleccione el reporte deseado
- El sistema generará el reporte en PDF y le enviará la siguiente alerta para identificar cuando haya finalizado la descarga

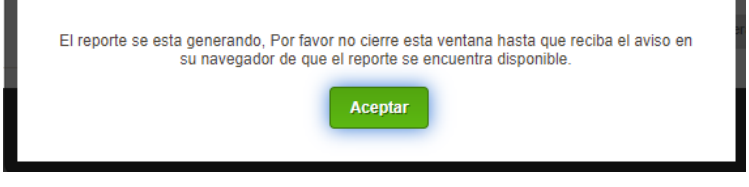

4.2 Reportes por alumno – Baja

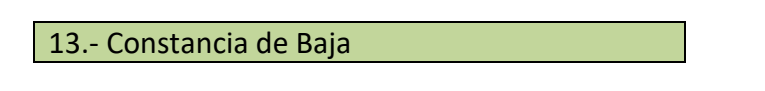

 Para realizar la generación del reporte número 13, vaya a la siguiente opción del menú:

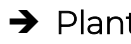

#### $\rightarrow$  Plantel  $\rightarrow$  Bajas Realizadas

 Se desplegará la siguiente ventana y deberá realizar los pasos del 1 al 3 para la generación del reporte:<br>
Plantel > Bajas Realizadas

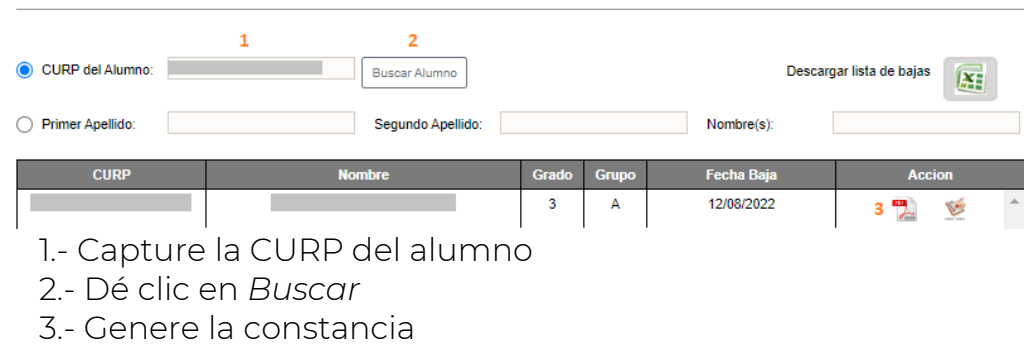

 El sistema generará el reporte en PDF y le enviará la siguiente alerta para identificar cuando haya finalizado la descarga

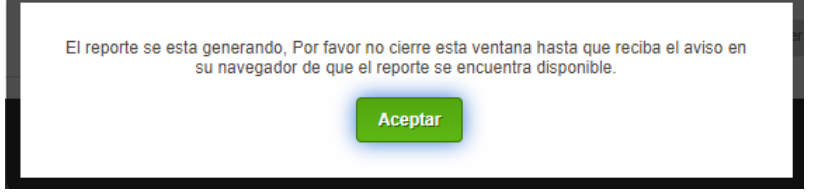

### 4.3 Reportes por Grupo

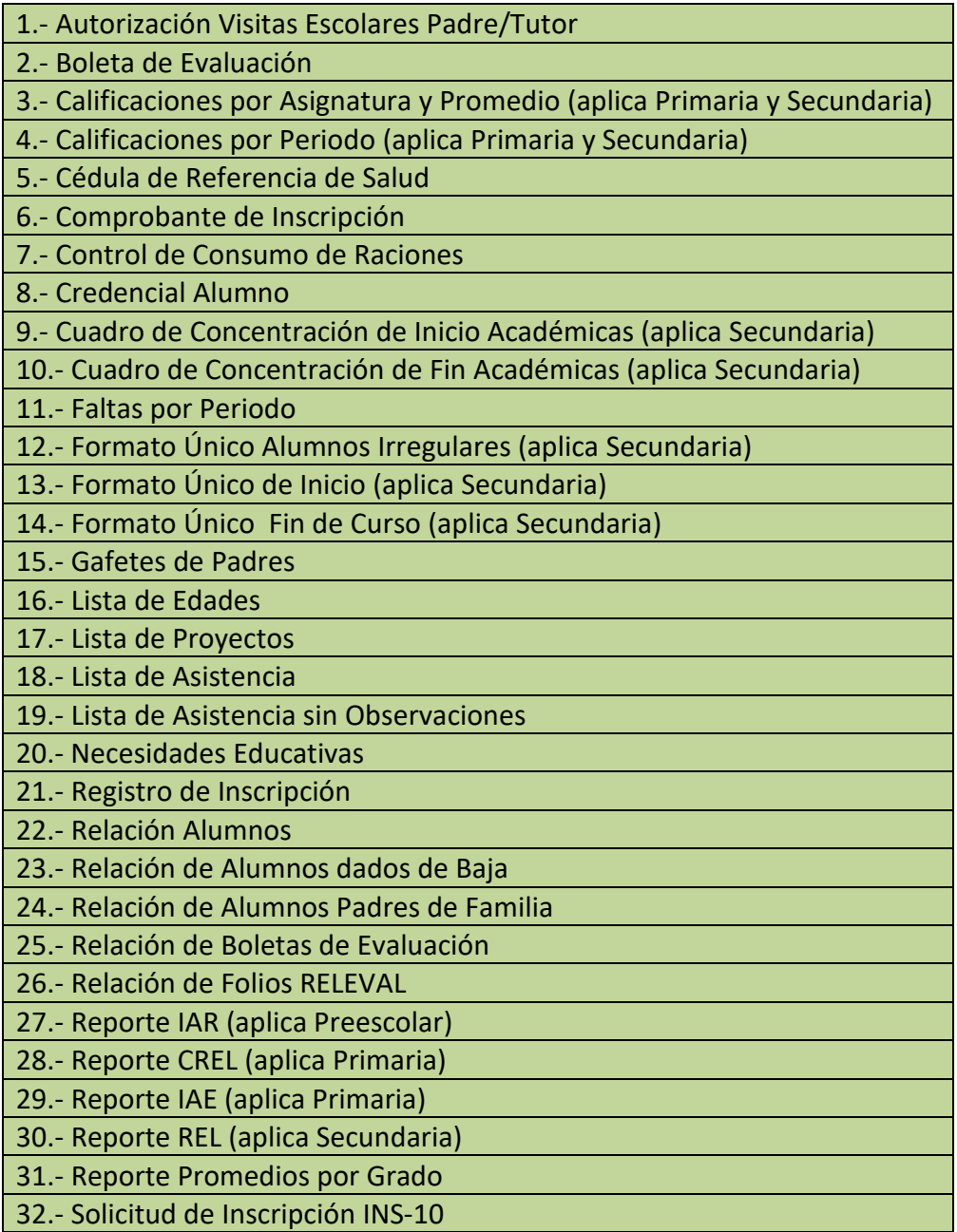

 Para realizar la generación de los reportes que se enlistan del 1 al 32, vaya a la siguiente opción del menú:

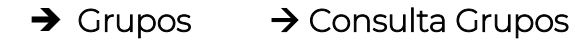

 Se desplegará la siguiente ventana y deberá realizar los pasos 1 y 2 para la generación del reporte:

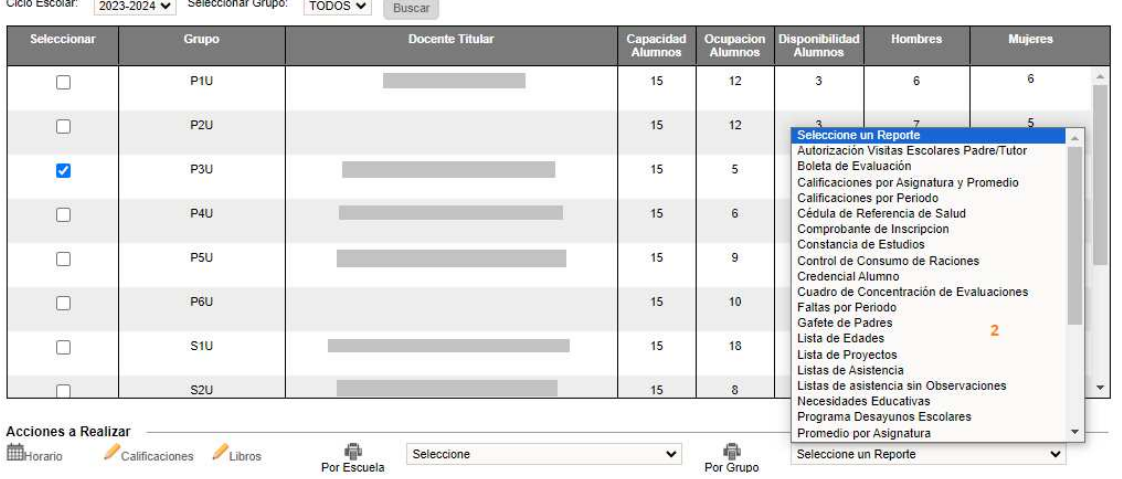

- 1.- Seleccione el Grupo
- 2.- En el combo seleccione el reporte deseado
- El sistema generará el reporte en PDF y le enviará la siguiente alerta para identificar cuando haya finalizado la descarga

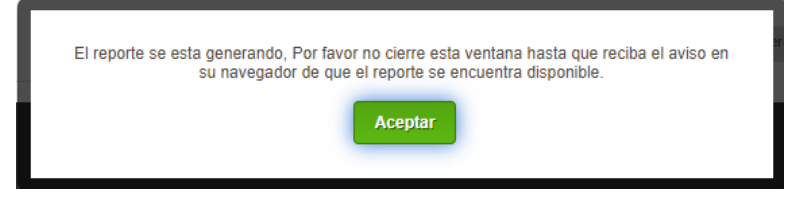

#### 4.4 Reportes por plantel

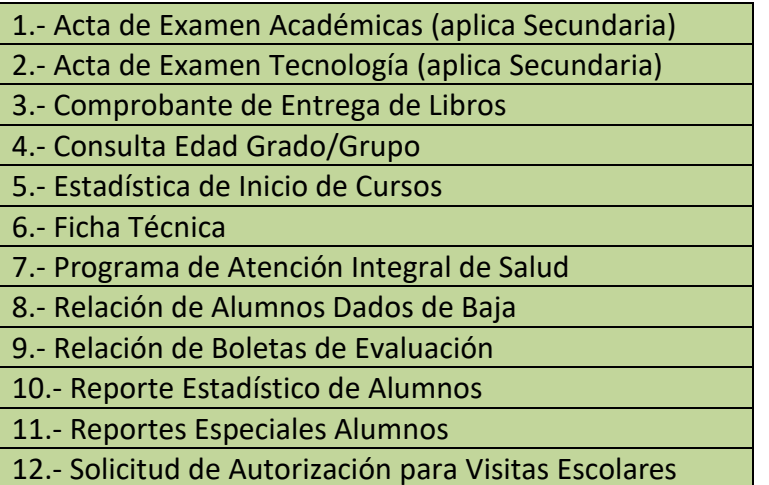

❖ Para realizar la generación de los reportes enlistados, vaya a la siguiente opción del menú:

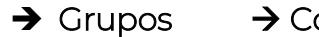

 $\rightarrow$  Grupos  $\rightarrow$  Consulta Grupos

◆ En la siguiente ventana y deberá realizar el paso 1 para la generar el reporte:<br>
Ciclo Escolar: 2023-2024 > Seleccionar Grupo: [ToDos > | Buscar]

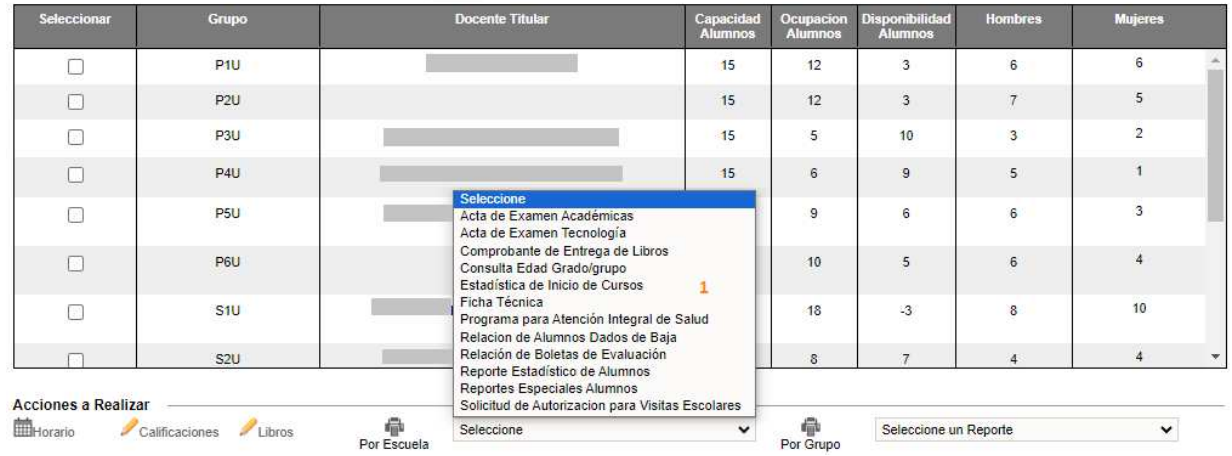

- 1.- En el combo seleccione el reporte deseado
- El sistema generará el reporte en PDF y le enviará la siguiente alerta para identificar cuando haya finalizado la descarga.

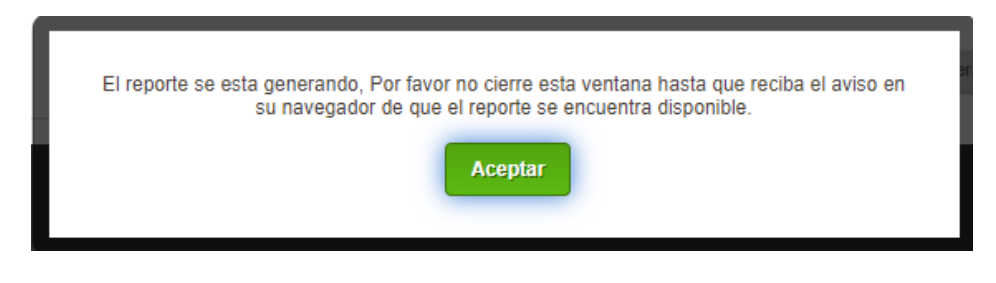

# **V. ANEXOS**

### 5.1 Mesa de Ayuda

 Para asesoría sobre dudas y/o problemas relacionados con la operación de la plataforma, favor de comunicarse a los teléfonos:

55 3601 7171 Opción 1

---------------------------

Conmutador AEFCM 55 3601 7100 Marcar extensión 17171 - Opción 1

 También puede enviar un correo electrónico a mesadeayudasiieweb@aefcm.gob.mx

### 5.2 Videotutoriales

- ◆ Si requiere apoyo adicional puede acceder al sitio https://www.aefcm.gob.mx/siieweb/index.html donde estarán disponibles videotutoriales sobre el funcionamiento de la plataforma SIIE Web.
- Al ingresar a este sitio, se desplegará la siguiente ventana:

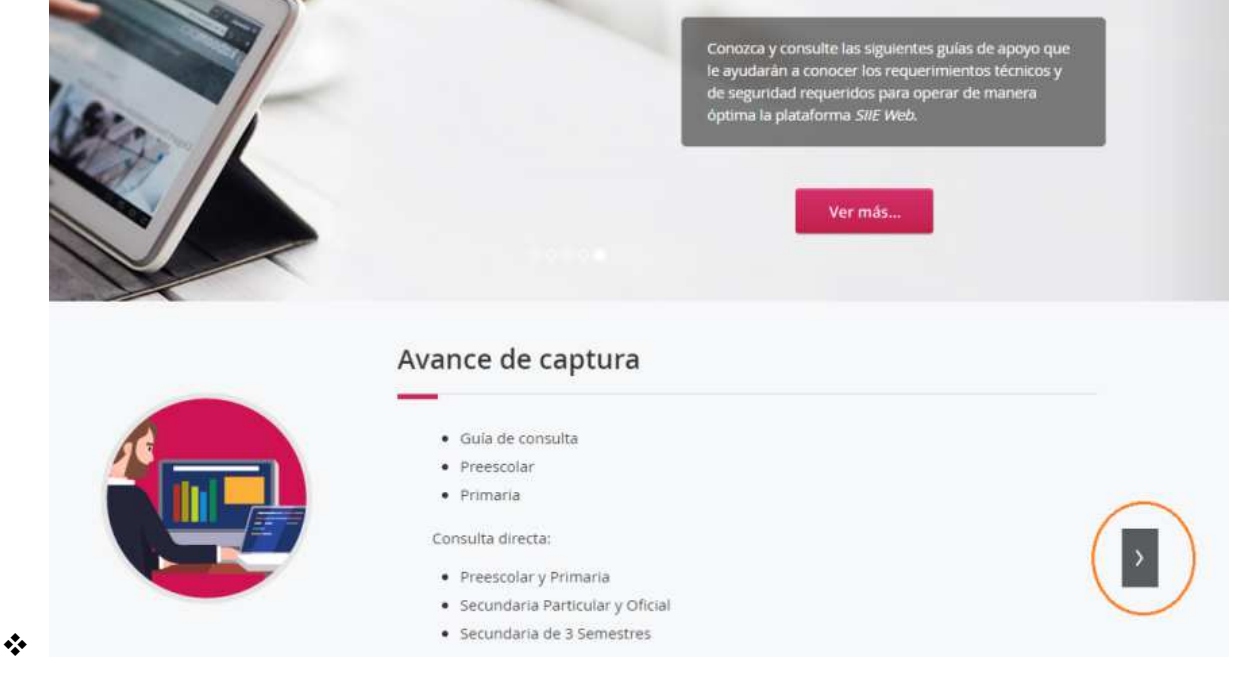

1.- Dé clic en el botón enmarcado en la imagen

◆ Se desplegará la siguiente ventana:

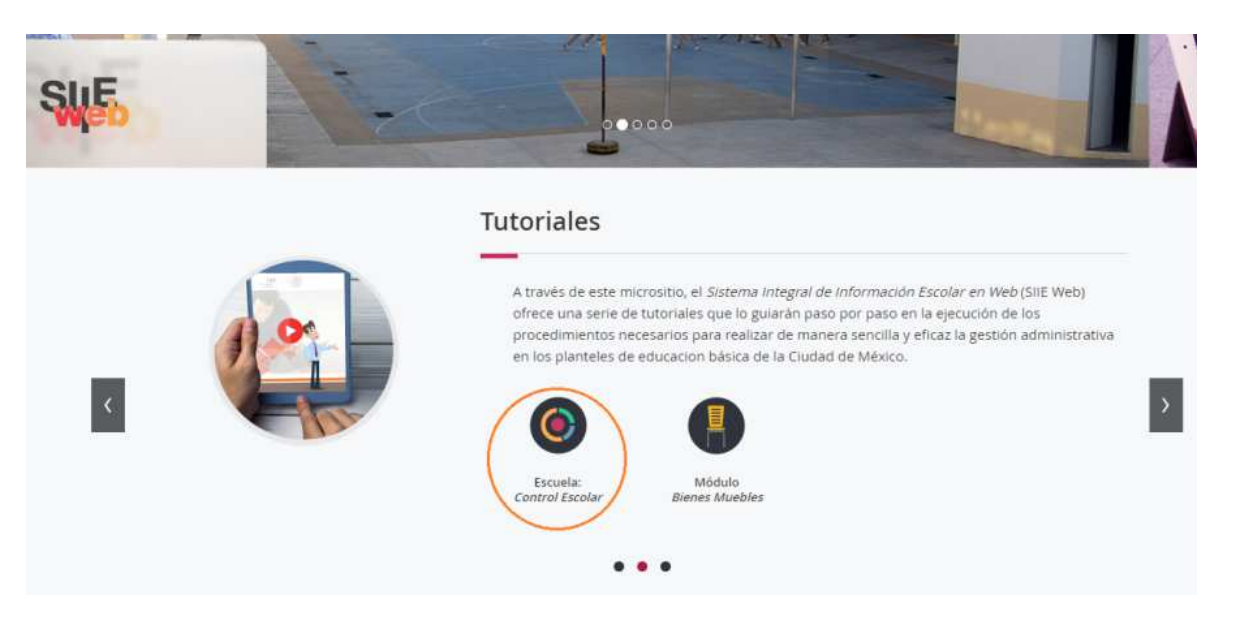

- 2.- Dé clic en el icono enmarcado en la imagen
- Se desplegará la siguiente ventana con el listado de videotutoriales disponibles:

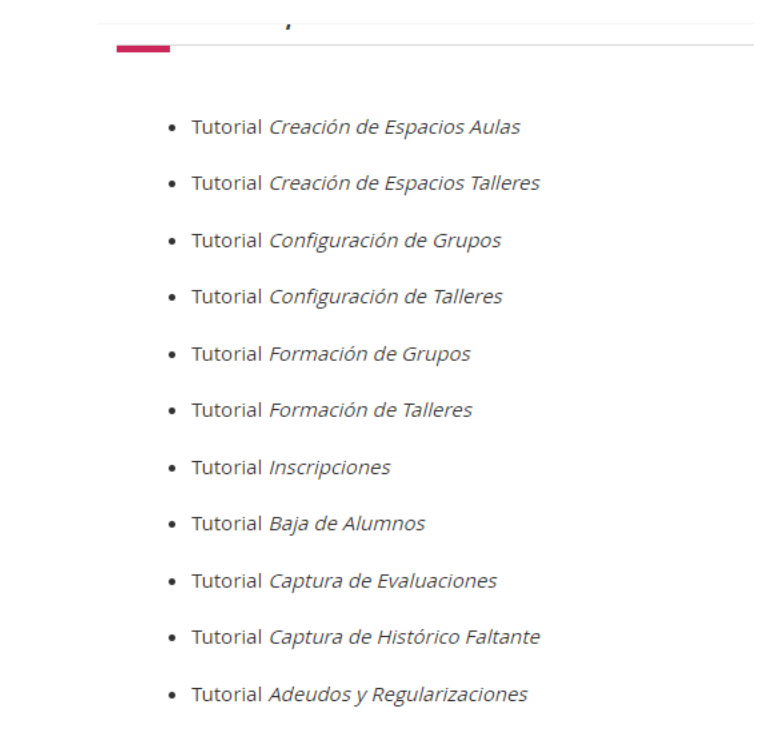

· Tutorial Consulta de Kardex